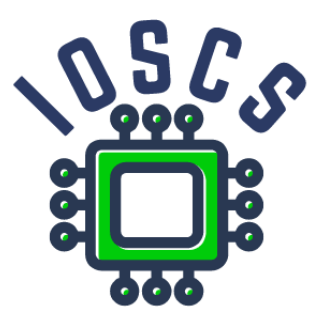

**Project: Innovative Open Source Courses for Computer Science**

# **Vývoj mobilních aplikací Materiál pro laboratoře**

**Radosław Maciaszczyk West Pomeranian University of Technology in Szczecin**

**30.05.2021**

# **Innovative Open Source Courses for Computer Science**

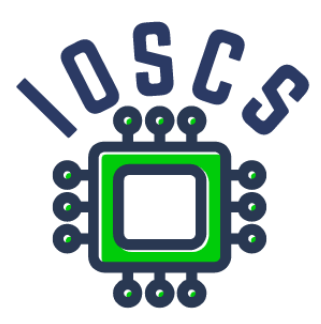

This material teaching was written as one of the outputs of the project "Innovative Open Source Courses for Computer Science", funded by the Erasmus+ grant no. 2019-1-PL01-KA203-065564. The project is coordinated by West Pomeranian University of Technology in Szczecin (Poland) and is implemented in partnership with Mendel University in Brno (Czech Republic) and University of Žilina (Slovak Republic). The project implementation timeline is September 2019 to December 2022.

# **Project information**

Project was implemented under the Erasmus+. Project name: **"Innovative Open Source courses for Computer Science curriculum"** Project nr: **2019-1-PL01-KA203-065564** Key Action: **KA2 – Cooperation for innovation and the exchange of good practices** Action Type: **KA203 – Strategic Partnerships for higher education**

#### **Consortium**

ZACHODNIOPOMORSKI UNIWERSYTET TECHNOLOGICZNY W SZCZECINIE MENDELOVA UNIVERZITA V BRNE ZILINSKA UNIVERZITA V ZILINE

#### **Erasmus+ Disclaimer**

This project has been funded with support from the European Commission. This publication reflects the views only of the author, and the Commission cannot be held responsible for any use which may be made of the information contained therein.

#### **Copyright Notice**

This content was created by the IOSCS consortium: 2019–2022. The content is Copyrighted and distributed under Creative Commons Attribution-ShareAlike 4.0 International License (CC BY-SA 4.0).

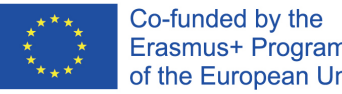

Erasmus+ Programme of the European Union

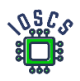

# První aplikace– Hello World

Tato laboratoř obsahuje:

- Instalace prostředí Android Studio
- Vytvoření prvního projektu
- Provádění životního cyklu činnosti

Úkol 1. Stažení a instalace aplikace Android Studio

Stáhněte si a nainstalujte nejnovější verzi ze stránek <https://developer.android.com/studio> Android Studio

Wymagania systemowe [1]:

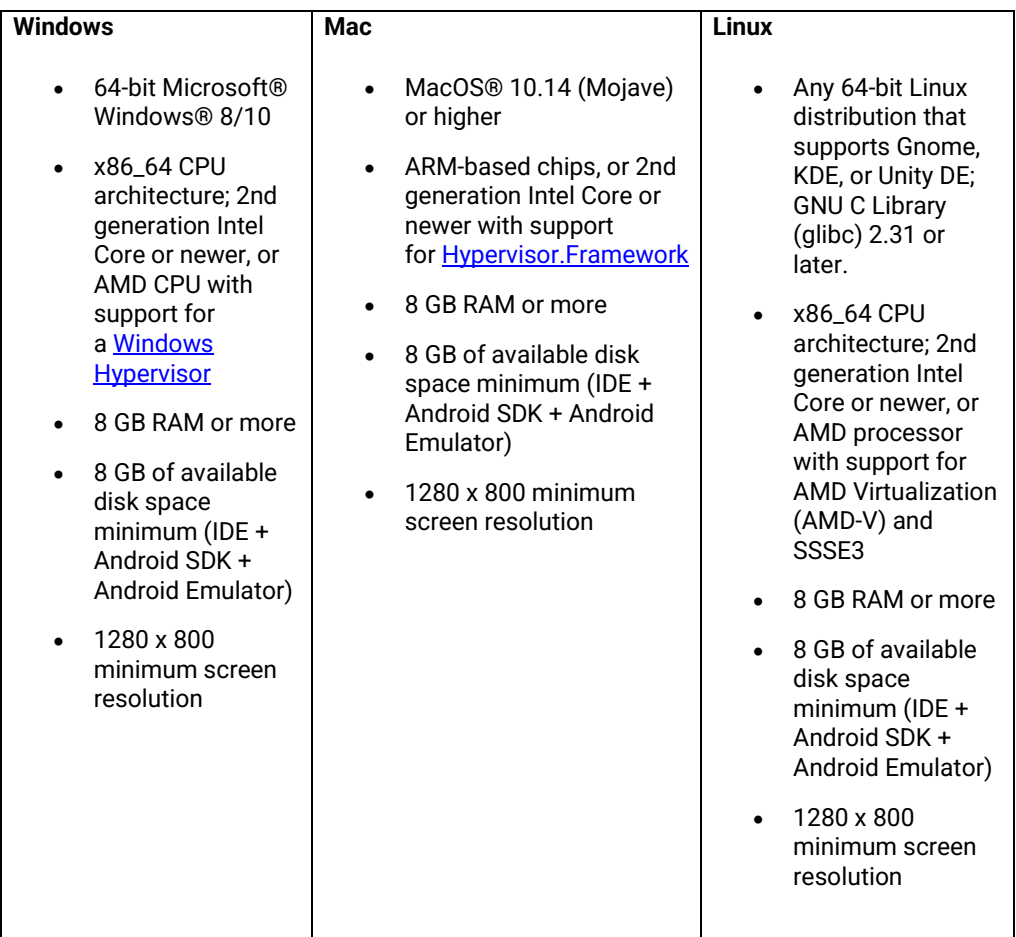

Úkol 2 Vytvoření projektu Hello World

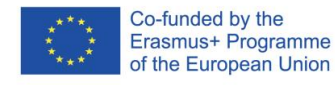

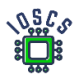

# I. Vytvoření projektu

1. Create New Project

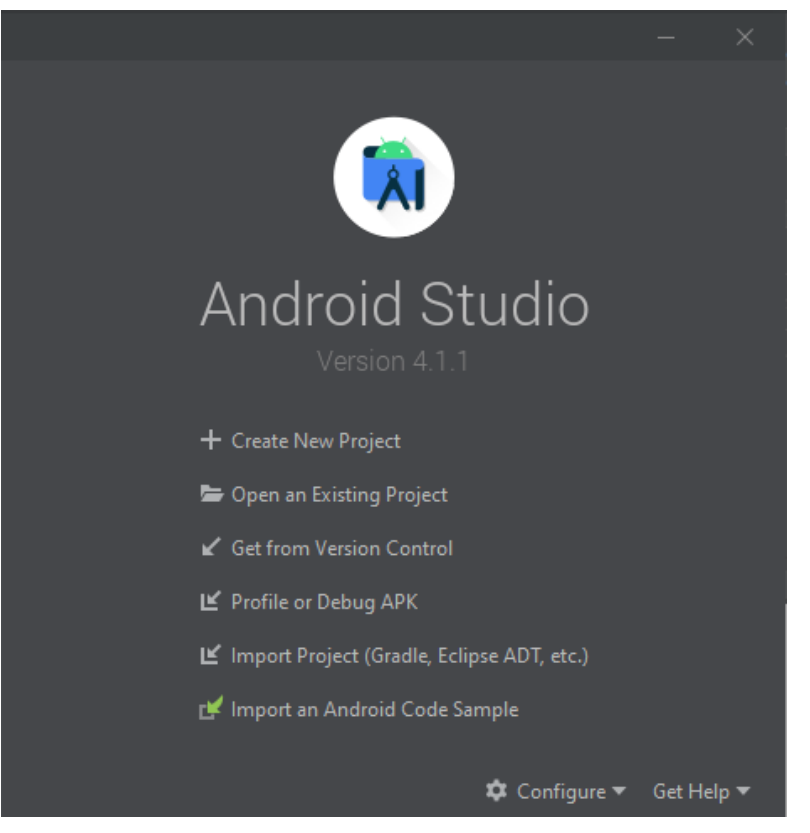

- 2. Vyberte "Empty Activity" -> next
- 3. Konfigurace projektu: Konfigurace: Name Package name Location project Chose Language Choose SDK

Finish

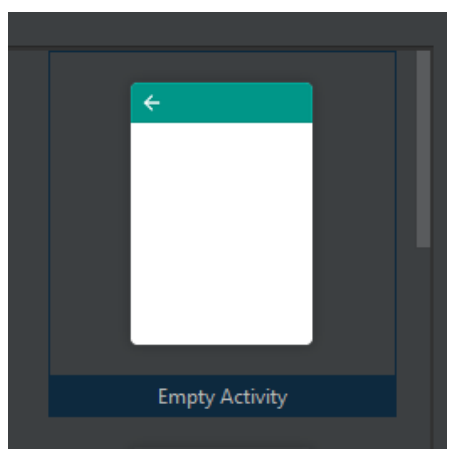

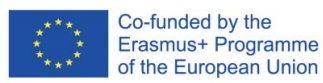

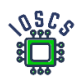

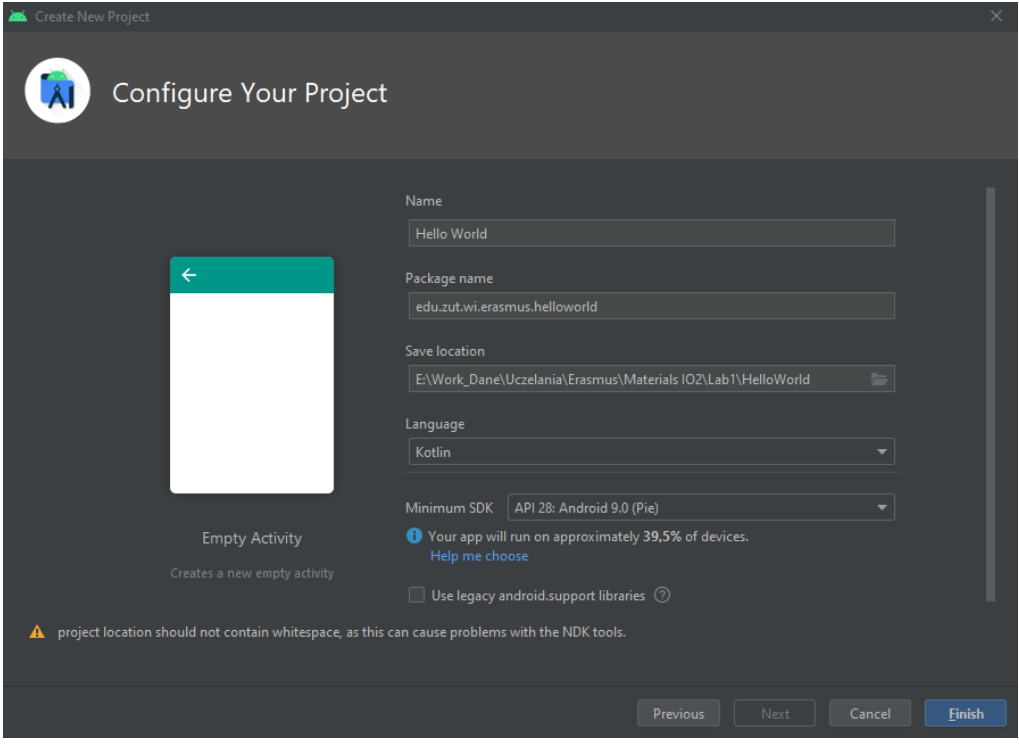

II. Vytvoření virtuálního zařízení Android

Prostředí Android Studio umožňuje emulaci zařízení se systémem Android. To umožňuje bezproblémové testování vytvořených aplikací.

- 1. Vyberte z nabídky: Tools->AVD Manager
- 2. Pokud neexistuje žádný AVD, vytvořte jej.
	- a. Vyberte zařízení, např. Pixel 2
	- b. Vyberte obraz systému, např. Android 9
	- c. Definujte název
	- d. Přejděte do pokročilých nastavení a zaškrtněte je.
	- e. Finish
- III. Spuštění aplikace
	- 1. Vyberte z nabídky: Run -> Run 'app' or Shift + F10
- IV. Změna textu na obrazovce a přidání nového objektu TextView
	- 1. Vyhledejte soubor v projektu *R.layout.activity\_main.xml* a zobrazení (double click)
	- 2. Vyberte text "Hello word" a změnit ji
	- 3. Pro TextView zmień **andoriod:id ->** android:id="@+id/name"
	- 4. Z palety widgetów přidat nový widget: TextView
	- 5. Pro TextView definovat: **id** a **text**

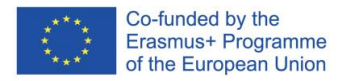

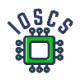

### Fragmentace kódu: *R.layout.activity\_main.xml*

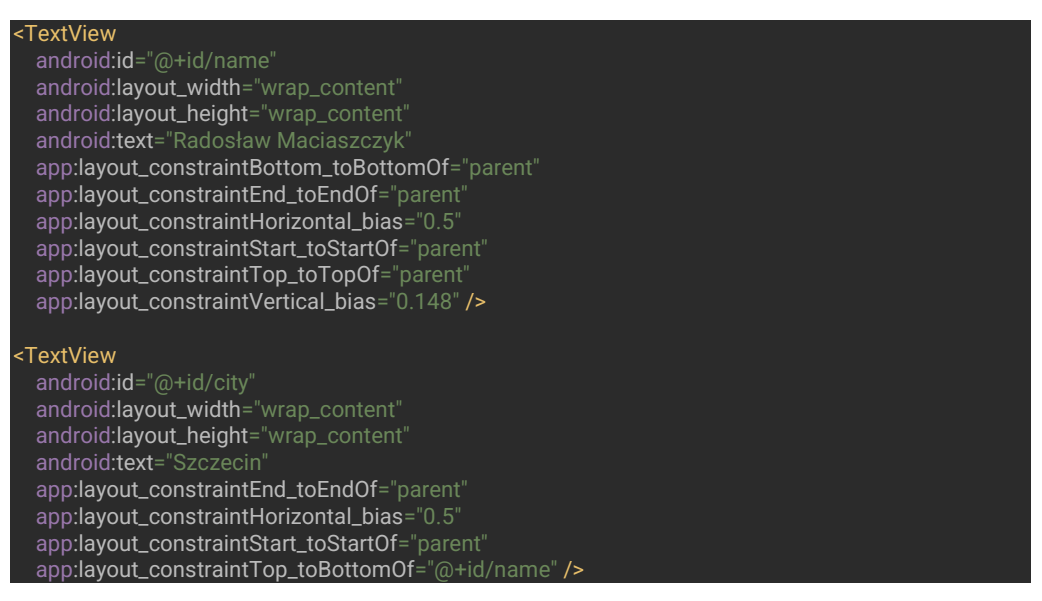

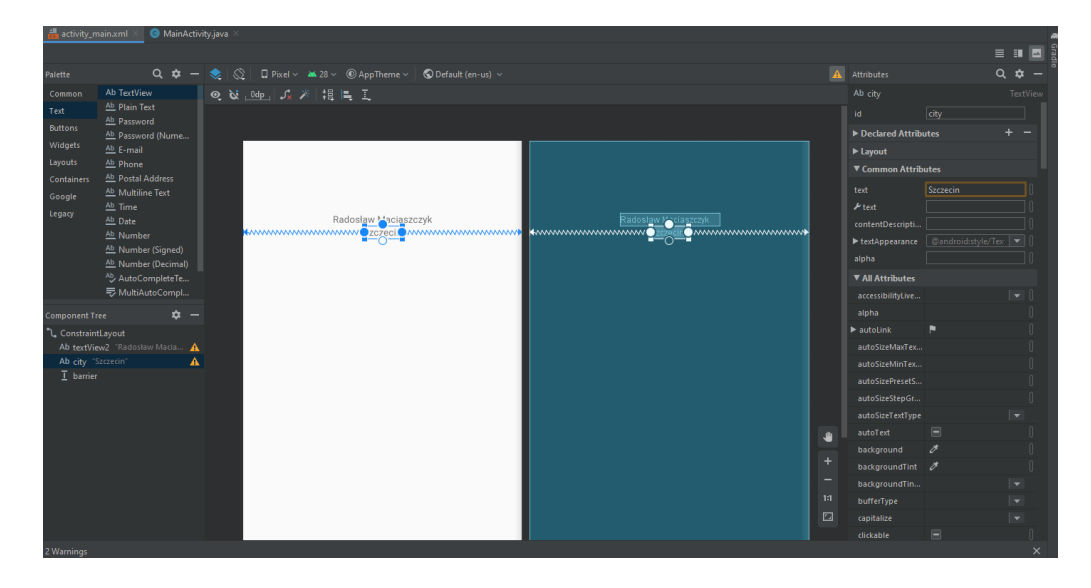

## Úkol 3 Životní cyklus činnosti (Acivity)

Tato úloha ukazuje celý životní cyklus aktivity, jak implementovat záměr a jak přidat tlačítko. Kromě toho ukazuje, jak používat protokolování pomocí **logcat**.

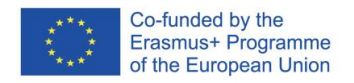

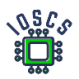

Znalost životního cyklu aktivity je klíčem k vytvoření správně fungující aplikace, která dokáže ukládat stavy aplikace mezi jednotlivými spuštěními.

- I. Přidání tlačítka na obrazovku
	- 1. V souboru *R.layout.activity\_main.xml* přidání tlačítka z palety widgetů.
	- 2. Definice pro tlačítko: id: newActivity text: New Activity
	- 3. Přejděte na *MainActivity.kt* a definujte metodu, která bude událost zpracovávat onClick.

fun newActivityButton(view: View){

}

- $\frac{1}{4!} \left| \frac{1}{\infty} \right| \left| \frac{1}{\infty} \right| = \frac{1}{2}$  Pixel v  $\frac{1}{2}$  30 v  $\frac{1}{2}$  O HelloWorld v  $\left| \frac{1}{2} \right|$   $\frac{1}{2}$  Default (en-us) <TextView **A** Attributes  $Q$   $\phi$  $\text{oid:} \mathbf{id} = \text{inf}$  $\bullet$   $\blacksquare$  <unnamed> android:layout\_width="wrap\_content"<br>android:layout\_height="wrap\_content ndroid:text="Radosław Maciaszczyk"<br>pp:layout\_constraintBottom\_toBottomOf ▼ Declared Attributes app:layout\_constraintHorizontal\_bias="0.5 Ÿ app:layout\_constraintTop\_toTopOf= new Activity Button<br>New Activity text-**Constraint Widget** p:layout\_constraintEnd\_toEndOf-"parent" app:layout\_constraintTop\_toBottomOf="@+id/nar **Button** Y ó android:layout\_width="wrap\_content"<br>android:layout\_height="wrap\_content android:layout\_marginTop="116dp **O**-9<sub>mm</sub> ĝ. app:<mark>layout\_constraintEnd\_toEndOf</mark>="parent"<br>app**:layout\_constraintStart\_toStartOf**="paren Start - StartOf parent (Odp L. End - EndOf parent (0dp) p:layout\_constraintTop\_toBottomOf="@+id/city" /> າ. Top → BottomOf city (116dp ٠ layout\_width wrap\_content </androidx.constraintlayout.widget.ConstraintLayout> layout\_height wrap\_content  $\overline{4}$ visibility  $P$  visibility  $\blacktriangleright$  Transforms  $\epsilon$ Common Attribute
- 4. Přejděte na *activity\_main.xml* a přidejte metodu onClick do tlačítka.

## 5. Konečná verze xml pro tlačítko

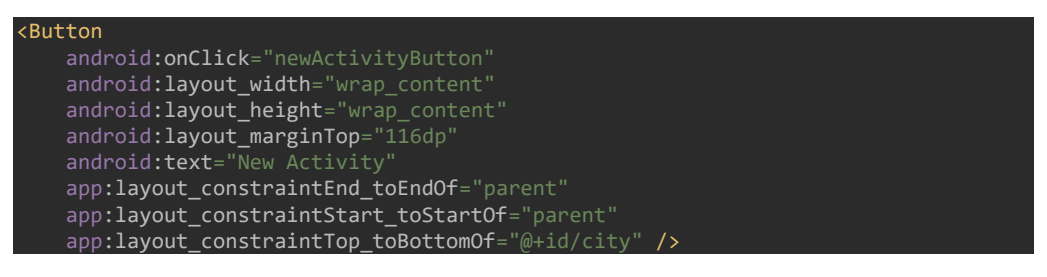

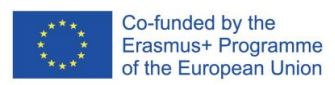

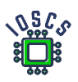

## V. Vytvoření nové aktivity

- 1. V nabídce vyberte File-> New -> Activity -> Empty Activity
- 2. Definovat Activity Activity name: NewActivity Click Finish

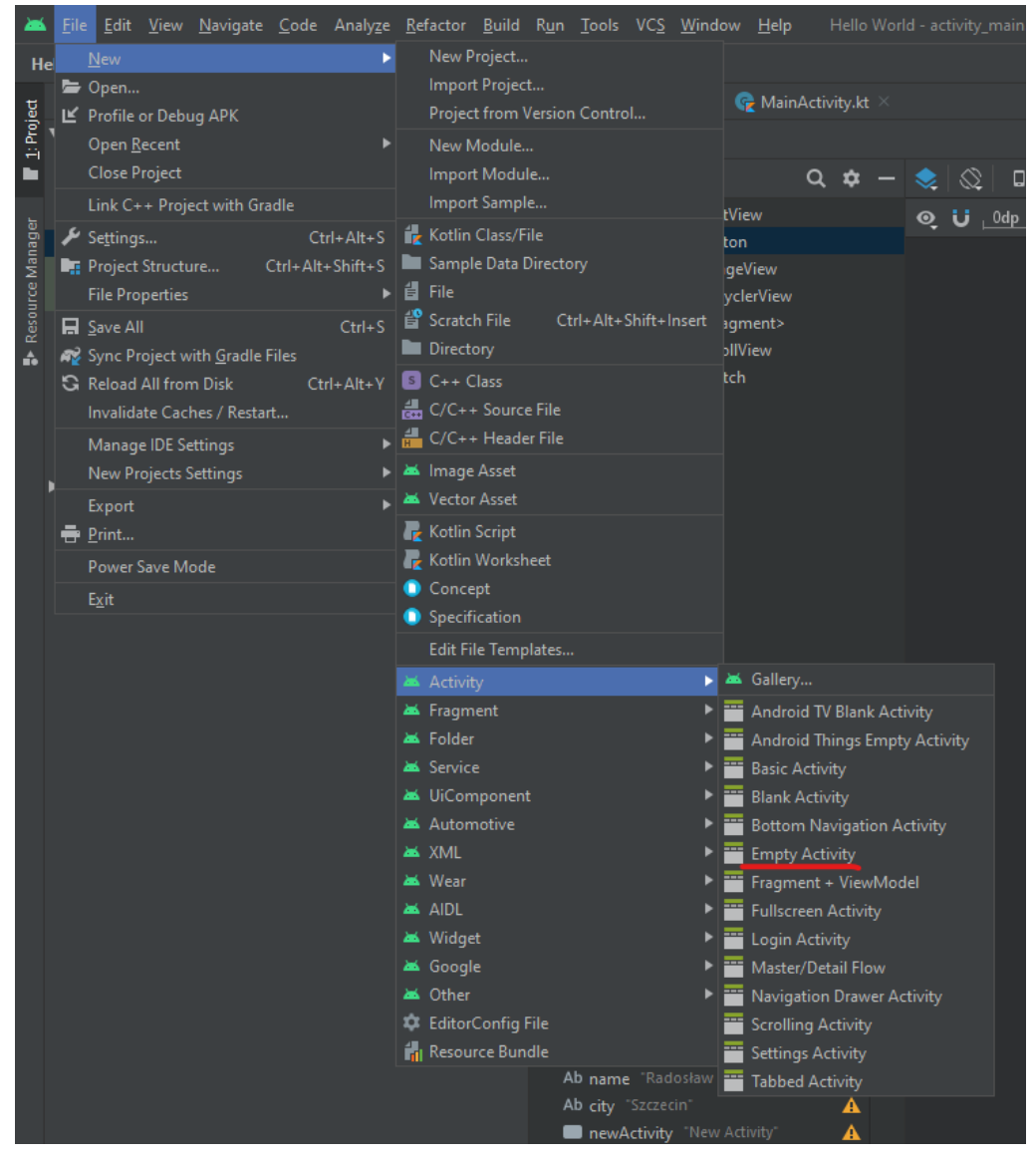

Po vytvoření máme následující adresářovou strukturu

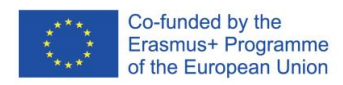

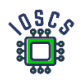

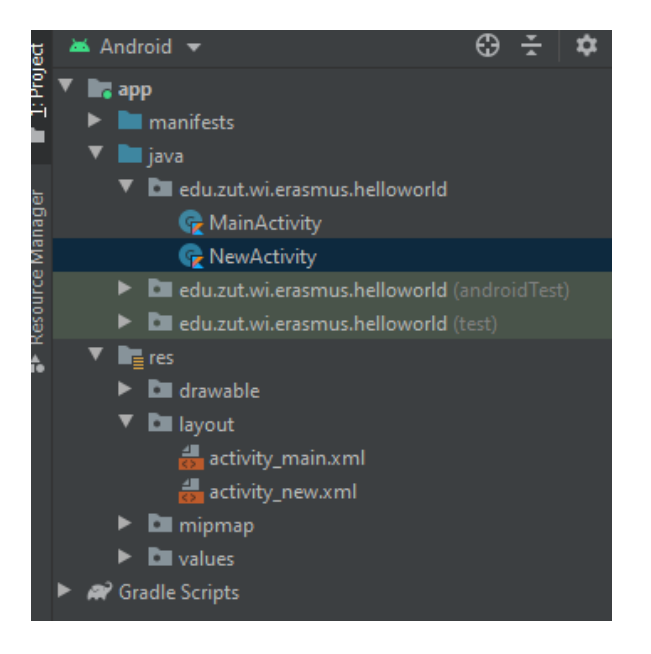

VI. Přidání metod životního cyklu aktivity

- 1. Použijte klávesovou zkratku CTRL+O (Show Override Members)
- 2. Vyberte metody z životního cyklu *onPause, onStart, onRestart, onStop, onDestory*

#### VII. Použití třídy **Log**

1. Definujte konstantu TAG – (Dobrá praxe: TAG má stejný název jako třída)

private val TAG = "NewActivity"

2. Přidejte volání metody **Log** na všechny metody životního cyklu Např.

Log.i(TAG, "OnPause"

3. Konečná verze NewActivity.kt

```
package edu.zut.wi.erasmus.helloworld
import androidx.appcompat.app.AppCompatActivity
import android.os.Bundle
import android.util.Log
class NewActivity : AppCompatActivity() {
     override fun onCreate(savedInstanceState: Bundle?) {
         super.onCreate(savedInstanceState)
         setContentView(R.layout.activity_new)
         Log.i(TAG, "OnCreate")
```
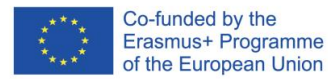

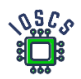

```
 override fun onPause() {
         super.onPause()
        Log.i(TAG, "OnPause")
    override fun onRestart() {
        super.onRestart()
        Log.i(TAG, "OnRestart")
    override fun onStart() {
         super.onStart()
         Log.i(TAG, "OnStart")
    override fun onStop() {
         super.onStop()
         Log.i(TAG, "OnStop")
    override fun onDestroy() {
         super.onDestroy()
        Log.i(TAG, "OnDestroy")
}
```
VIII. Přidání zpracování návratů pomocí události **UP**

1. Otevřít AndroidManifest.xml a definovat nadřazenou činnost

```
<activity android:name=".NewActivity">
    android:parentActivityName=".MainActivity">
    <meta-data
         android:name="android.support.PARENT_ACTIVITY"
        android:value=".MainActivity" />
</activity>
```
- 2. Vrátit se na MainActivity.kt
	- 1. Přidejte všechny metody životního cyklu do této aktivity, stejně jako v předchozí aktivitě.
	- 2. Přidejte volání metody *Log*
- 3. Uvnitř metody zpracovávající událost onClick() *newActivityButton* dodaj

```
= Intent(this,NewActivity::class.java)
startActivity(intent)
```
Přidejte také přihlašovací údaje

4. Konečná verze MainActivity.kt

```
package edu.zut.wi.erasmus.helloworld
```

```
import android.content.Intent
import androidx.appcompat.app.AppCompatActivity
```
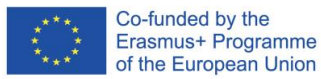

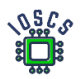

```
import android.os.Bundle
import android.util.Log
import android.view.View
class MainActivity : AppCompatActivity() {
    override fun onCreate(savedInstanceState: Bundle?) {
        super.onCreate(savedInstanceState)
        setContentView(R.layout.activity_main)
        Log.i(TAG, "OnCreate")
     fun newActivityButton(view: View){
 Log.i(TAG, "newActivityButton")
 val intent = Intent(this,NewActivity::class.java).apply { }
         startActivity(intent)
    override fun onPause() {
         super.onPause()
        Log.i(TAG, "OnPause")
    override fun onRestart() {
         super.onRestart()
        Log.i(TAG, "OnRestart")
    override fun onStart() {
        super.onStart()
        Log.i(TAG, "OnStart")
    override fun onStop() {
        super.onStop()
        Log.i(TAG, "OnStop")
     override fun onDestroy() {
         super.onDestroy()
        Log.i(TAG, "OnDestroy")
}
```
3. Zahájení projektu

Podívejte se na *logcat* a sledujte zaznamenané hodnoty.

Dodatočná úloha:

K první aktivitě přidejte *Input Text* a použití Intent odeslat zprávu jiné aktivitě a poté ji zobrazit..

Vytvořte pohled, jako je ten níže:

První MainActivity odešle po stisknutí tlačítka zprávu na adresu Second Activity

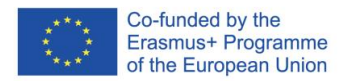

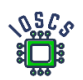

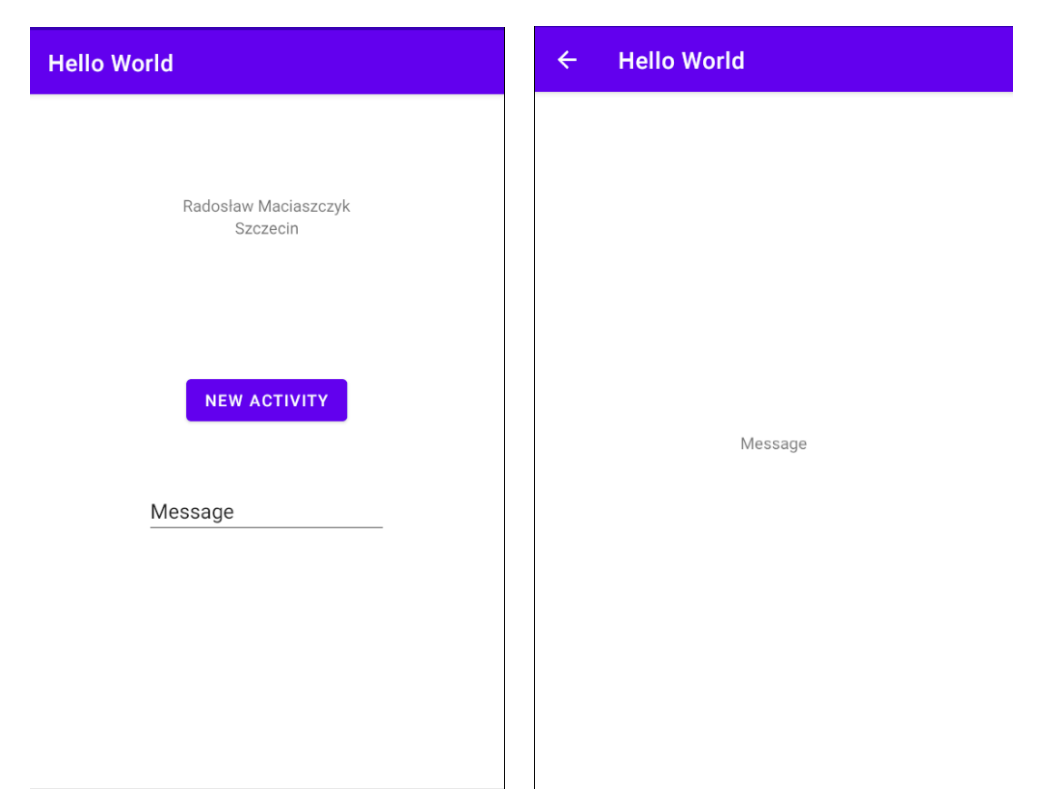

Další informace o odesílání dat pomocí záměru: <https://developer.android.com/training/basics/firstapp/starting-activity>

Výsledný kód aplikace najdete na adres[e https://github.com/matam/Erasmus\\_Lab1.](https://github.com/matam/Erasmus_Lab1)

## Literatura:

- [1] <https://developer.android.com/studio#downloads>
- [2] <https://developer.android.com/studio/intro/keyboard-shortcuts>

Další informace:

<https://developer.android.com/studio/intro>

<https://developer.android.com/training/basics/firstapp>

<https://developer.android.com/training/basics/firstapp/starting-activity>

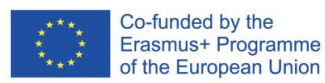

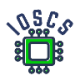

# **Uživatelské rozhraní**

Uživatelské rozhraní - část programu, aplikace nebo operačního systému, která je zodpovědná za komunikaci s uživatelem. Jeho nejběžnější formou je grafické uživatelské rozhraní (GUI). Skládá se z grafických prvků, které sjednocují vzhled aplikace a prezentují ji v rozpoznatelné a předvídatelné podobě. Při návrhu rozhraní je kromě grafické vrstvy (ikony, nabídky, textová pole, seznamy) důležité pamatovat na vytvoření cest pohybu uživatele, informační architekturu a interakční procesy. Proto je dnes v procesu návrhu aplikací tak důležitá kombinace UI a UX (user experience). V systému Android představuje kompletní systém UI a UX Material Design [\(https://material.io/](https://material.io/) [\)](https://material.io/), který je v současné době ve verzi 3.

Cílem této laboratoře je ukázat základy tvorby rozhraní a seznámit vás s nástroji, které vám při tvorbě rozhraní pomohou. Nejprve vytvoříme typickou aplikaci "Hello World" a poté aplikaci "Kalkulačka".

# **Projekt Hello World**

- 1. Spuštění aplikace Android Studio
- 2. Vytvoření nového projektu vyberte možnost "Empty Activity".

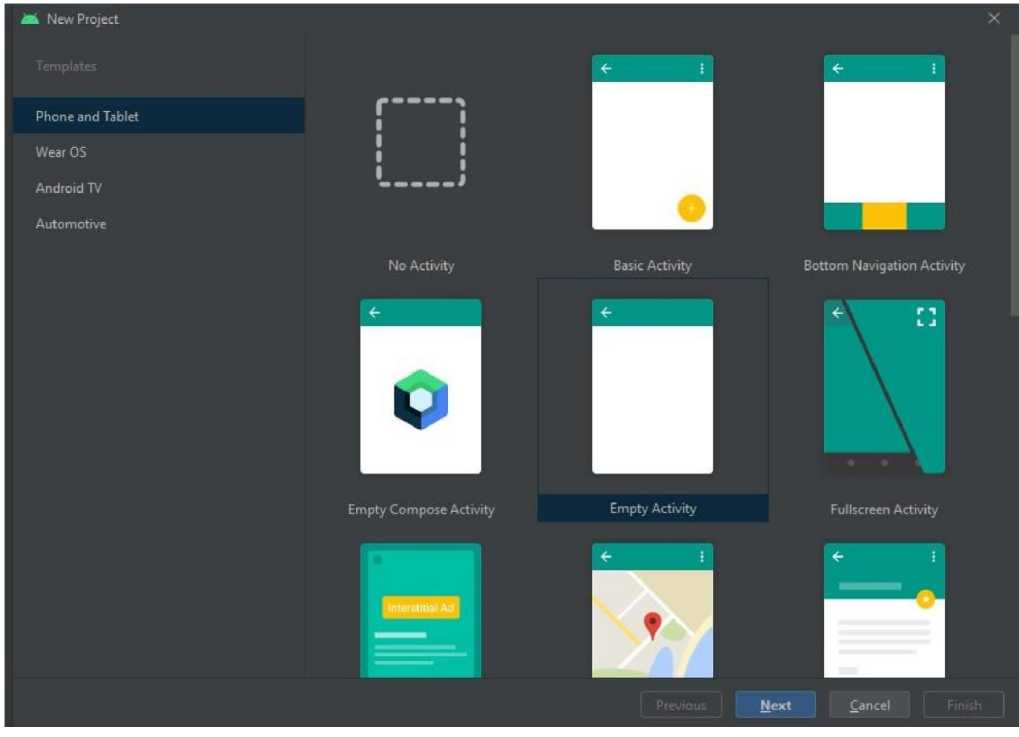

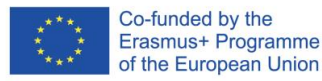

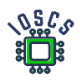

3. Zadejte název projektu, název balíčku, vyberte verzi API a cestu.

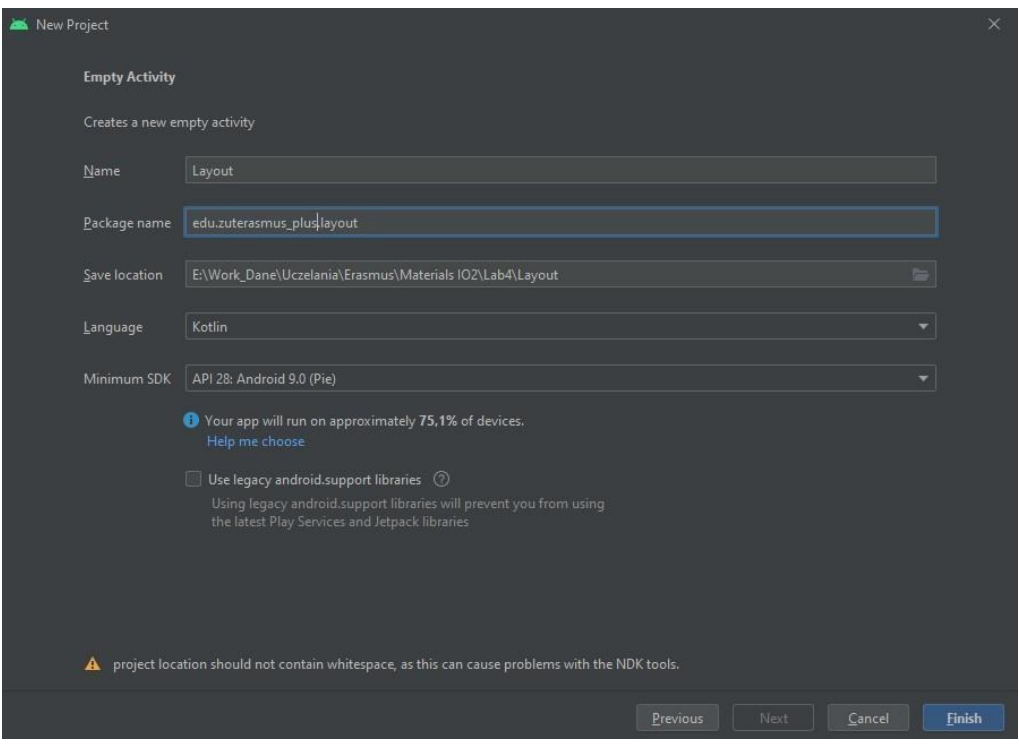

4. Stiskněte tlačítko Dokončit a počkejte na vytvoření kostry projektu.

Níže je zobrazen počáteční pohled na projekt a struktura projektu.

Kód ukládáme do adresáře *JAVA (*i při psaní v jazyce Kotlin). V adresáři *manifest* je uložen soubor **AndroidManifest.xml** obsahující důležité informace pro překladač, včetně definic komponent aplikace nebo oprávnění.

*Adresář res* slouží k ukládání informací o zdrojích aplikace, včetně adresáře *layouts,*  kde definujeme vzhled aplikace v souboru xml.

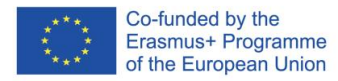

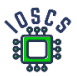

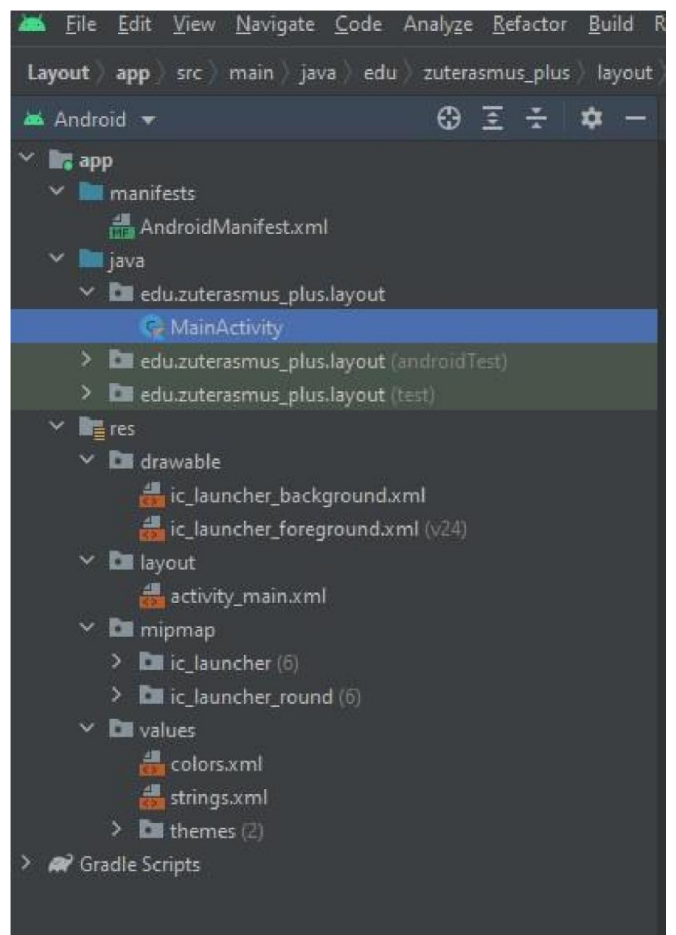

5. Vytvoření uživatelského rozhraní

Rozhraní je vytvořeno v souborech xml. Android Studio umožňuje vytvářet kód přímo nebo pomocí grafického editoru.

Vyberte soubor **activity\_main.xml** z adresáře rozvržení. Otevře se nástroj Editor rozvržení [\(https://developer.android.com/studio/write/layout-editor\)](https://developer.android.com/studio/write/layout-editor):

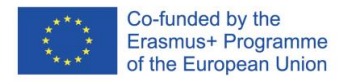

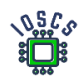

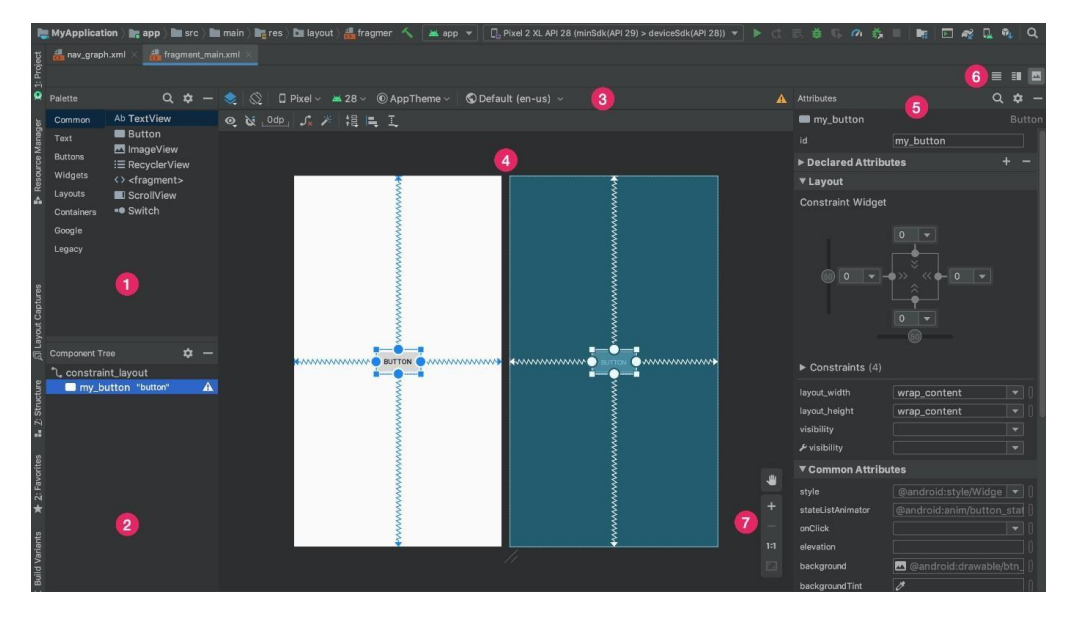

- 1) **Palette**: Obsahuje různá zobrazení a skupiny zobrazení, která můžete přetáhnout do rozvržení.
- 2) **Component Tree:** Zobrazuje hierarchii komponent v rozvržení.
- 3) **Toolbar**: Slouží ke konfiguraci vzhledu rozvržení v editoru a umožňuje měnit atributy rozvržení.
- 4) **Design editor**: Upravujte rozvržení v zobrazení návrhu, v zobrazení plánu nebo v obou.
- 5) **Attributes:** Ovládací prvky **atributů** vybraného zobrazení.
- 6) **View mode**: Zobrazte rozvržení v ikoně režimu kódu, v ikoně režimu návrhu nebo v ikoně režimu rozdělení. Režim Split zobrazuje současně okna Code i Design.
- 7) **Zoom and pan controls**: Ovládání velikosti a polohy náhledu v editoru.

Další informace o rozhraní naleznete na adrese: <https://developer.android.com/studio/write/layout-editor>

Uživatelské rozhraní je vytvořeno hierarchicky pomocí objektů **ViewGroup** (rozvržení) a **View** (widget).

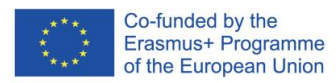

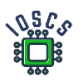

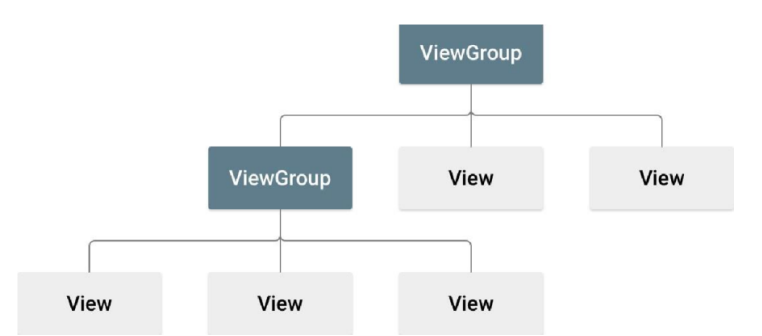

Jak je vidět na obrázku výše, objekty **ViewGroup** umožňují vytvářet hierarchie, v nichž jsou obsaženy jednotlivé objekty.

6. Uživatelské rozhraní vyvíjeného projektu je definováno takto

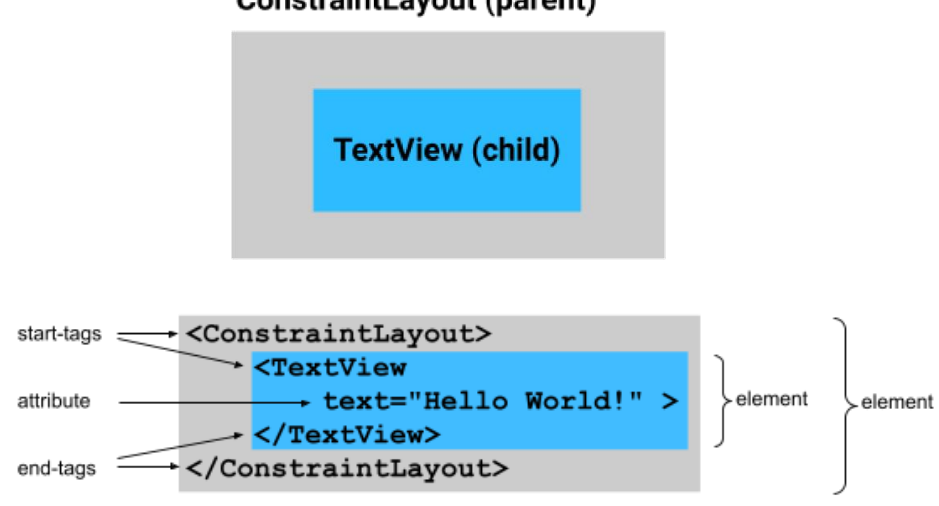

**ConstraintLayout (parent)** 

Soubor xml s definicí rozvržení

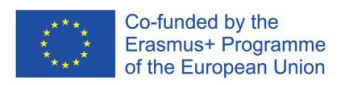

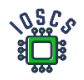

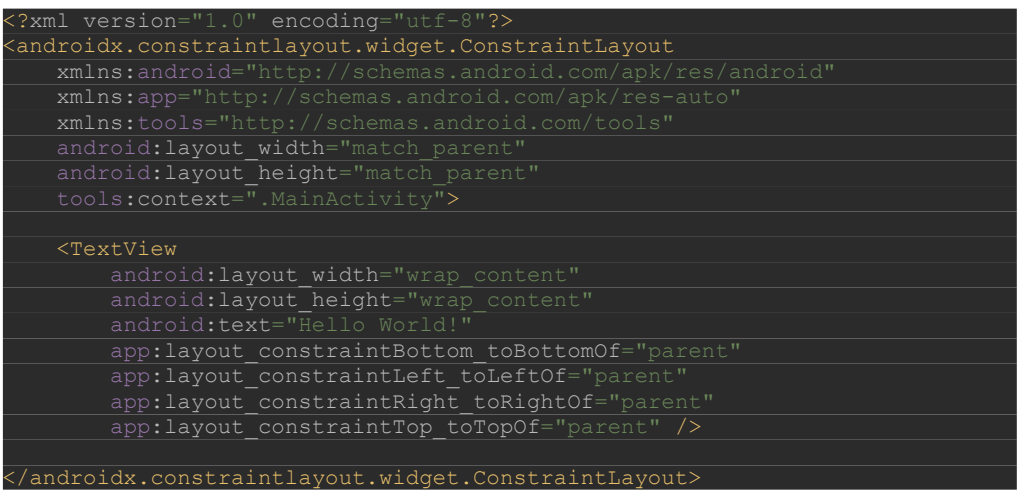

Pomocí atributů definujeme vzhled objektů. Jednotlivé značky xml (např. TextView) v souboru XML odpovídají názvům tříd, ve kterých jsou tyto objekty definovány.

Podívejte se na značku **ConstraintLayout** a všimněte si, že používá **androidx.constraintlayout.widget.ConstraintLayout** místo pouhého **ConstraintLayout**  Je to proto, že je součástí systému Android Jetpack. Android Jetpack má další funkce, které vám usnadní vytváření aplikace. Poznáte, že tato komponenta uživatelského rozhraní je součástí systému Jetpack, protože začíná na "**androidx"**.

Cvičení 1

- a) Nahraďte "Hello World" svým jménem.
- b) Přidejte nový objekt TextView s názvem města, ze kterého pocházíte.
- c) Vložte všechny titulky do souboru strings.xml (průvodce <https://developer.android.com/guide/topics/resources/string-resource> )

Cvičení 2 (doplňkové) Vyplňte cvičení

na této straně.

[https://developer.android.com/codelabs/constraint-](https://developer.android.com/codelabs/constraint-layout)[rozvržen](https://developer.android.com/codelabs/constraint-layout)[í](https://developer.android.com/codelabs/constraint-layout) 

# **Projektová kalkulačka**

1. vytvořte nové rozložení nebo si stáhněte nový návrh z webu [https://github.com/matam/Erasmus\\_Lab2](https://github.com/matam/Erasmus_Lab2) 

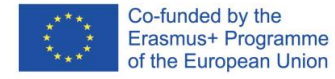

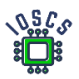

# Pokud projekt stahujete z úložiště, přejděte k bodu č. 2.

# Klikněte pravým tlačítkem myši na složku

# **rozvržení->Nový->Soubor s rozvržením**

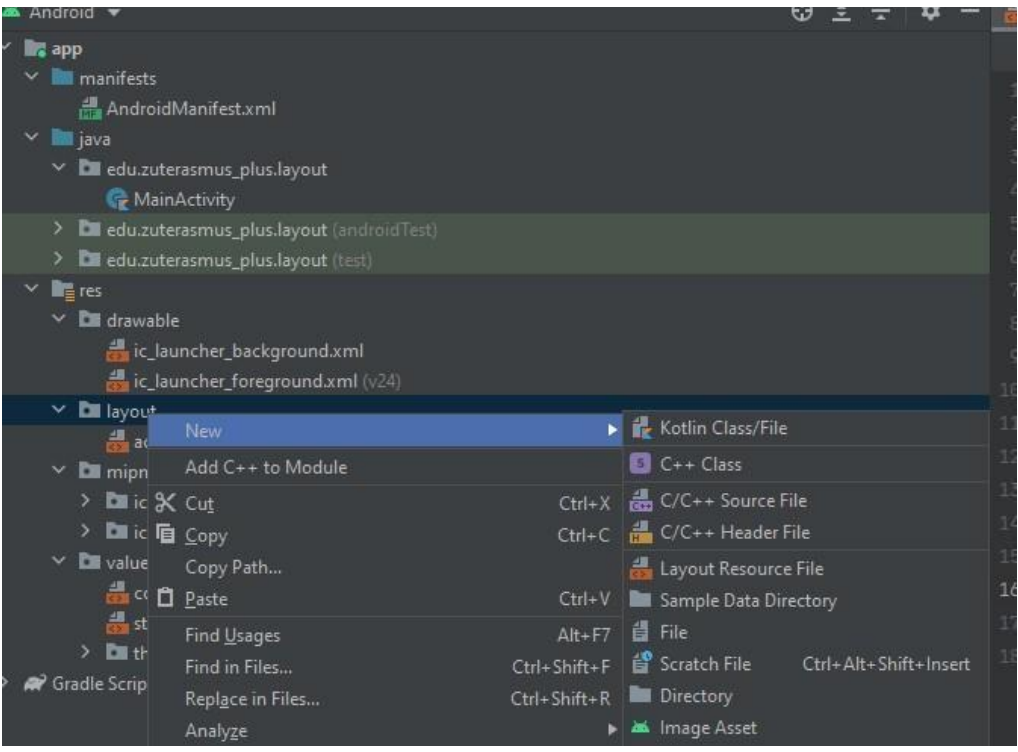

## Vytvoření nového souboru rozvržení "**calculator.xml**"

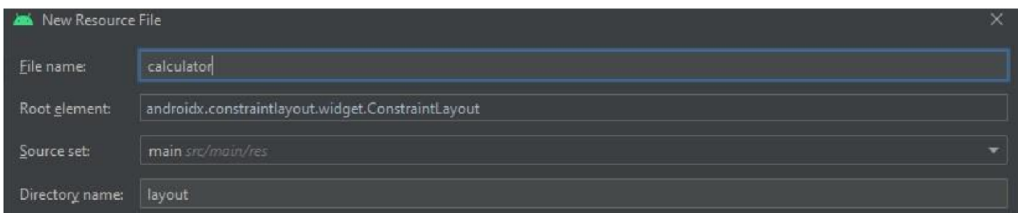

## Kopírování obsahu ze souboru:

[https://raw.githubusercontent.com/rmaciaszczyk/SummerSchool\\_Lab1/main/app/src](https://raw.githubusercontent.com/rmaciaszczyk/SummerSchool_Lab1/main/app/src/main/res/layout/calculator.xml)  [/main/res/layout/calculator.xml](https://raw.githubusercontent.com/rmaciaszczyk/SummerSchool_Lab1/main/app/src/main/res/layout/calculator.xml)

Vytvořte nový soubor styles.xml v adresáři values a zkopírujte obsah z následujícího zdroje

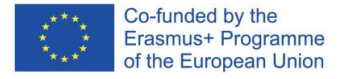

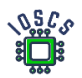

[https://raw.githubusercontent.com/matam/Erasmus\\_Lab1/Calculator/app/src/main](https://raw.githubusercontent.com/matam/Erasmus_Lab1/Calculator/app/src/main/res/values/styles.xml) [/res/values/styles.xml](https://raw.githubusercontent.com/matam/Erasmus_Lab1/Calculator/app/src/main/res/values/styles.xml)

Nahraďte soubor colors.xml v adresáři values a zkopírujte jeho obsah z následujícího zdroje

[https://raw.githubusercontent.com/matam/Erasmus\\_Lab1/Calculator/app/src/main](https://raw.githubusercontent.com/matam/Erasmus_Lab1/Calculator/app/src/main/res/values/colors.xml) [/res/values/colors.xml](https://raw.githubusercontent.com/matam/Erasmus_Lab1/Calculator/app/src/main/res/values/colors.xml)

Stáhněte ikonu Backspace 24 px a nahrajte ji do adresáře drawable. [https://github.com/rmaciaszczyk/SummerSchool\\_Lab1/blob/main/app/src/main/re](https://github.com/rmaciaszczyk/SummerSchool_Lab1/blob/main/app/src/main/res/drawable/ic_baseline_backspace_24.xml) [s/drawable/ic\\_baseline\\_backspace\\_24.xml](https://github.com/rmaciaszczyk/SummerSchool_Lab1/blob/main/app/src/main/res/drawable/ic_baseline_backspace_24.xml)

Ikonu můžete importovat pomocí aplikace VectorAsset Studio https://developer.android.com/studio/write/vector-asset-studio#svg

2. Seznamte se se souborem *calculator.xml*. Analyzujte jeho strukturu

# Cvičení 3

- a) Které a kolik objektů **ViewGroup** bylo použito
- b) Které a kolik objektů **View** bylo použito
- 3. Dalším krokem je vytvoření kódu kalkulačky.

## Přiřazení rozvržení

- a) Přejděte do souboru *MainActivity.*kt
- b) Uvnitř funkce *onCreate()* změňte hodnotu

## setContentView(R.layout.*activity\_main*)

*activity\_main.xml* -> *calculator.*xml

- b) Spuštění aplikace
- 4. Definice objektů

Nyní je třeba definovat všechna tlačítka, kterým budeme přiřazovat akce.

V jazyce Kotlin musí být všechny proměnné inicializovány nebo je nutné explicitně určit, že mohou nabývat *nulové hodnoty*. Je také možné určit, že budou inicializovány později před prvním použitím(lateinit).

Například:

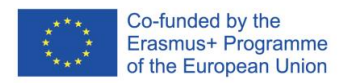

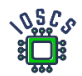

//Regular initialization means non-null by default private var myName: String = "Erasmus" //To allow nulls, you can declare a variable as a nullable string by writing String?: private var myNameNullable: String? = null

//You should be very sure that your lateinit variable will be initialized before accessing

private lateinit var lateMyName: String

Lokální proměnné určené pouze pro čtení se definují pomocí klíčového slova *val*. Hodnotu jim lze přiřadit pouze jednou. Proměnné, které lze přiřadit znovu, používají klíčové slovo *var*.

# a) Definice objektů v kódu

Přejděme k definici objektů ve třídě

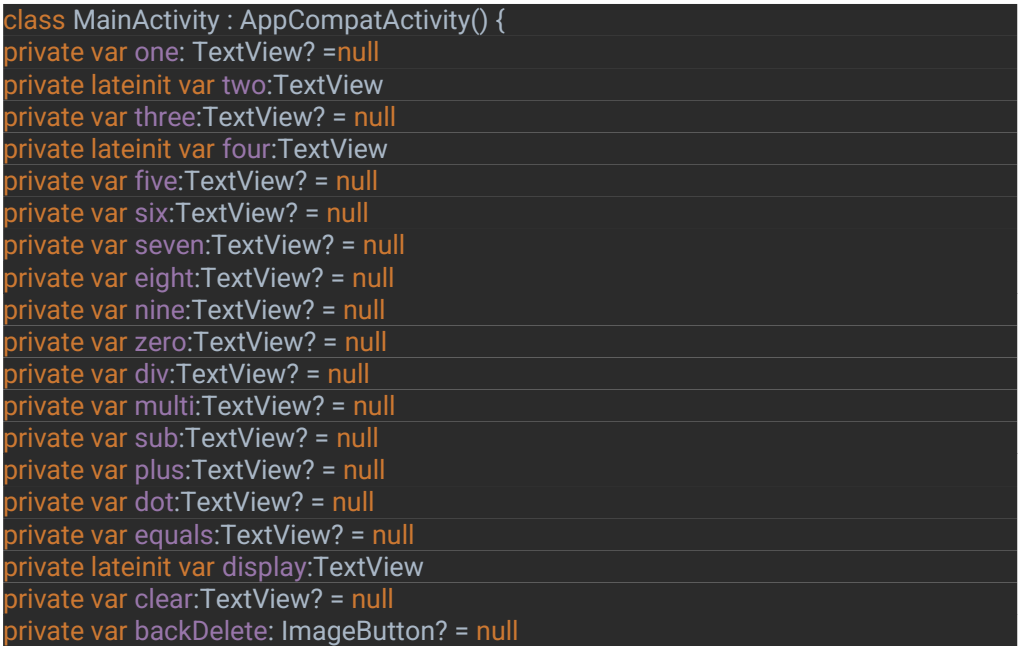

Pokud jsou názvy tříd podtrženy, měl by být přidán import. Můžete také použít kombinaci kláves **ALT + ENTER** a automaticky přidat importní

5. Propojení objektů v rozvržení s objekty v kódu

Nyní je třeba propojit rozvržení objektového formuláře s kódem objektového formuláře.

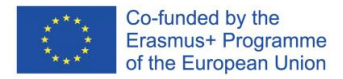

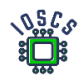

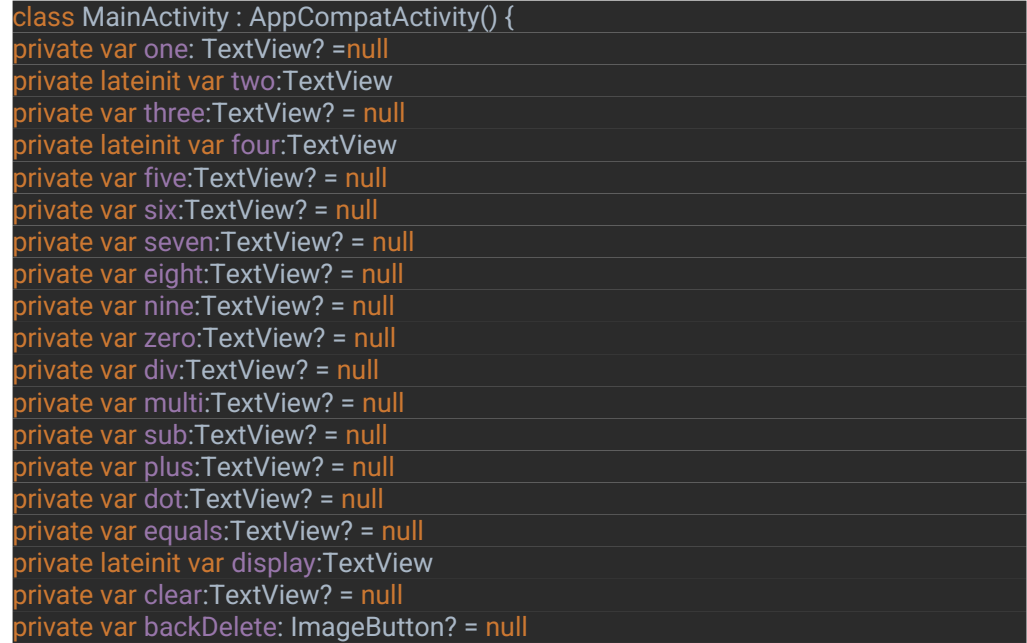

6. Přidání události *OnClick()* k tlačítku

Existuje několik způsobů zpracování události, v tomto případě definujeme globální posluchač události OnClick pro třídu definováním rozhraní.

a. Přidání rozhraní *View.OnClickListener* do definice třídy

class MainActivity : AppCompatActivity(), View.OnClickListener {.

b. Definice metody zpětného volání posluchače uvnitř třídy

Přidání rozhraní si vynutí implementaci jeho metod. Klikneme na podtržený název třídy **MainActivity** (červené podtržení znamená chybu), objeví se červená žárovka, po jejímž výběru máme možnost použít rychlé akce. V tomto případě vybereme možnost **Implementovat** členy

Kombinaci kláves **ALT + ENTER** můžete použít také k vyvolání kontextové nabídky.

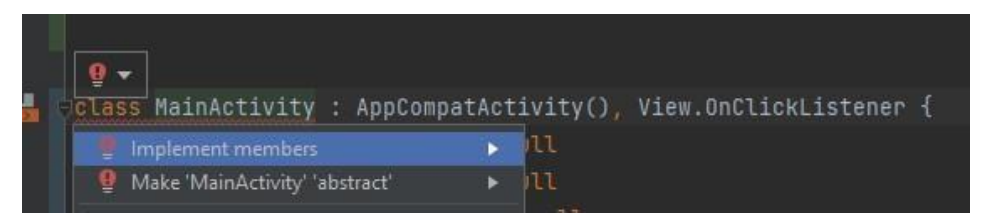

Po skončení akce dostaneme:

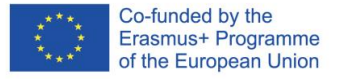

}

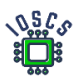

# override fun onClick(p0: View?) { *TODO*("Not yet implemented")

c. Přiřazení posluchačů tlačítkům (uvnitř funkce **onCreate()** pod **funkcí setContentView())** 

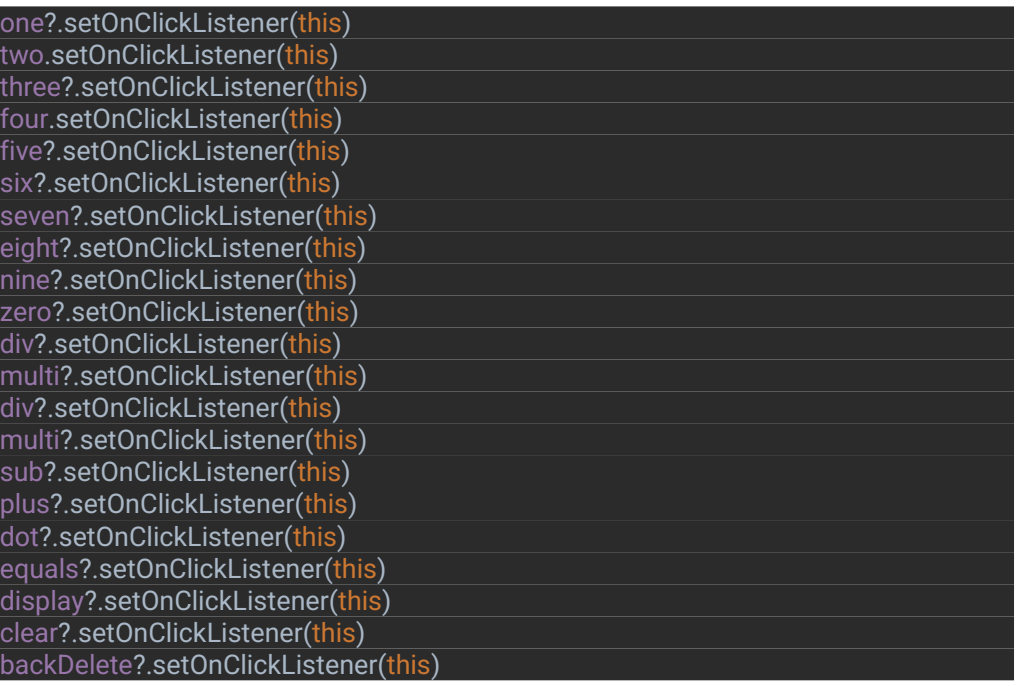

d. Dokončení definice posluchače

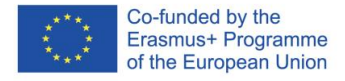

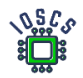

```
override fun onClick(p0: View?) {
  if (isError) {
     display.text=""
     isError=false
   when (p0?.id){
     R.id.one-> display.append("1")
     R.id.two-> display.append("2")
     R.id.three-> display.append("3")
     R.id.four-> display.append("4")
     R.id.five-> display.append("5")
     R.id.six-> display.append("6")
     R.id.seven-> display.append("7")
     R.id.eight-> display.append("8")
     R.id.nine-> display.append("9")
     R.id.zero-> display.append("0")
     R.id.div-> display.append("/")
     R.id.multi-> display.append("*")
     R.id.sub-> display.append("-")
     R.id.plus-> display.append("+")
     R.id.dot-> display.append(".")
     R.id.clear-> display.text=""
     R.id.equals-> evaluateExpression(display.text.toString())
     R.id.backDelete -> {
         display.text =
          if((display.text.length -1 )>=0)
              display.text.subSequence(0,display.text.length -1)
          else display.text
   }
}
```
Výše uvedený kód obsahuje proměnnou, která dosud nebyla definována (**isError)**. Slouží k určení, zda je výraz chybný. Musí být deklarována globálně.

#### private var isError: Boolean = true

Výpočty budou prováděny pomocí knihovny **exp4j** - https://github.com/fasseg/exp4j. Slouží k výpočtu matematických výrazů popsaných jako řetězec. Ve výše uvedeném kódu se výpočet provede, pokud uživatel zvolí tlačítko '=' (R.id.equals), pak se hodnota zadaného řetězce předá metodě *evaluateExpression(),* ta využívá zmíněnou knihovnu.

- 7. Definice metody **evaluateExpression()**,
	- a) Přidání knihovny do aplikace

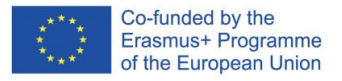

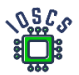

# Přejděte do souboru **build.gradle(app)** a do sekce závislostí přidejte položku

Implementation 'net.objecthunter:exp4j:0.4.8'

po kterém by měl být projekt synchronizován. Stiskněte tlačítko : Stiskněte tlačítko *Synchronizovat* nyní

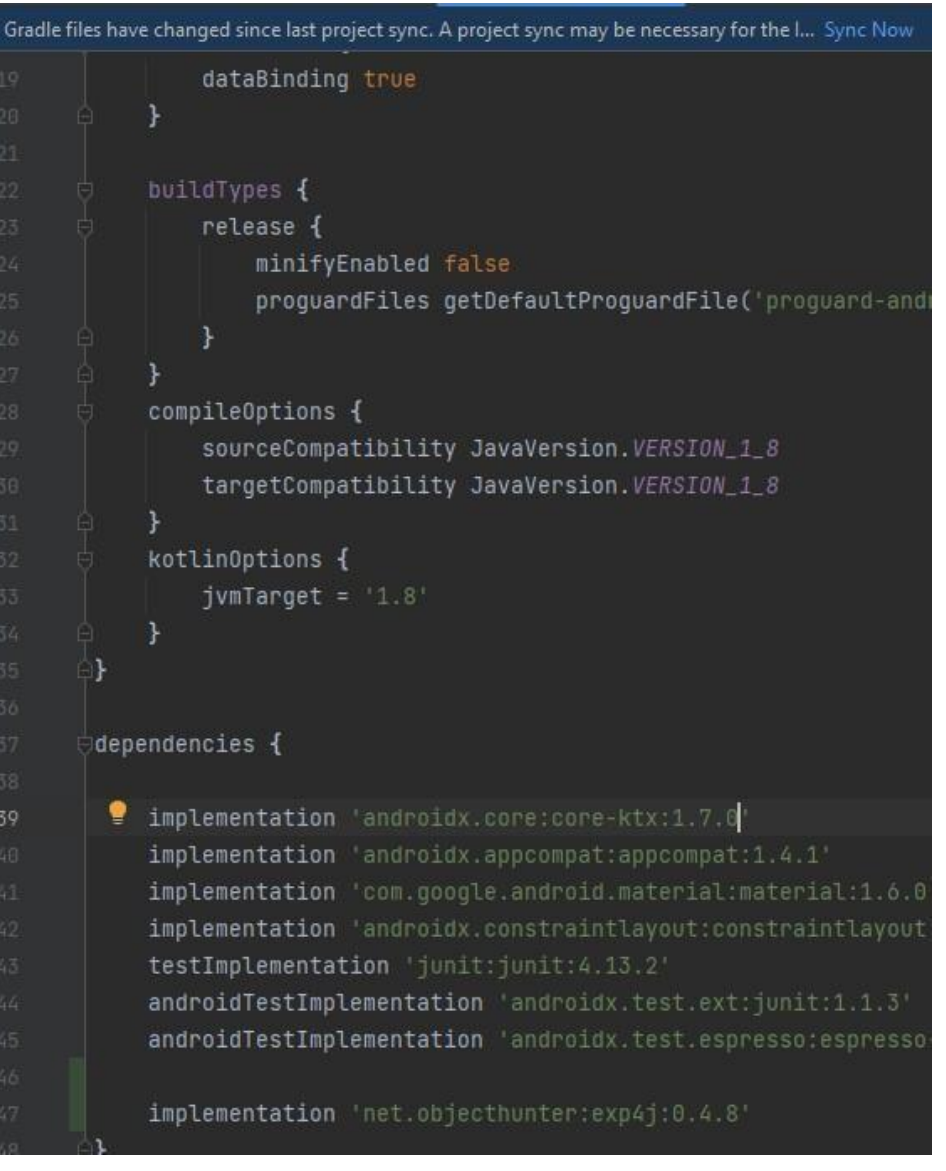

b) Přidat import

import net.objecthunter.exp4j.ExpressionBuilder

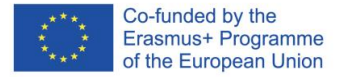

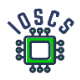

### c) Vytvoření metody *evaluateExpression()* v souboru MainActivity.kt

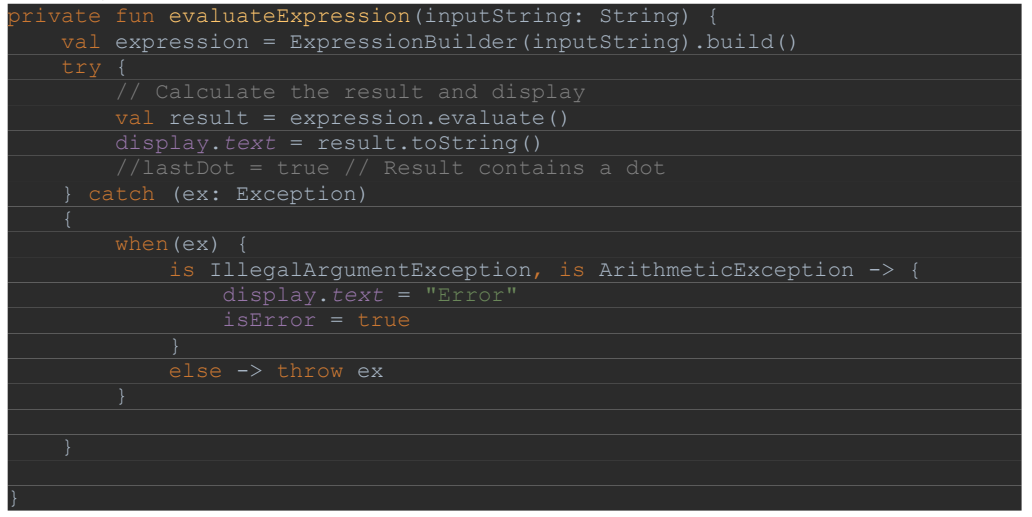

8. Spuštění aplikace

# **View Binding**

" View Binding" je funkce, která umožňuje snadněji psát kód, který spolupracuje se zobrazeními. Když je v modulu povolena vazba zobrazení, vygeneruje se pro každý soubor XML s rozvržením, který je v tomto modulu přítomen, třída vazby. Instance třídy binding obsahuje přímé odkazy na všechny pohledy, které mají ID v příslušném rozvržení.

Ve většině případů vazba zobrazení nahrazuje funkci *findViewById()*.

1. Povolení propojení zobrazení

Chcete-li v modulu povolit vazbu **zobrazení,** nastavte v souboru build**.gradle na** úrovni modulu volbu build **viewBinding na** hodnotu true, jak je uvedeno v **příkladu** níže:

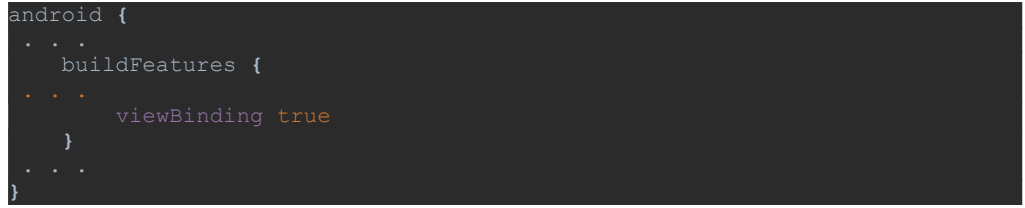

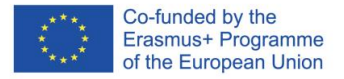

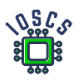

 $\vert$ 

2. Aplikace

Pokud je pro modul povolena vazba zobrazení, je pro každý soubor rozvržení XML, který obsahuje modul, vygenerována třída vazby. Každá vazebná třída obsahuje odkazy na hlavní zobrazení a všechna zobrazení, která mají ID. Název vazební třídy se vygeneruje převedením názvu souboru XML na název podle "Pascal Case" a přidáním slova "Binding" na konec. Například: calculator.xml -> vygenerovaná třída CalculatorBinding

- 3. Použití vazby zobrazení v aktivitách ViewBinding nám umožňuje nahradit definice všech objektů z rozvržení.
	- a) Nahradíme je jedním objektem. V našem kódu vytvoříme objekt (**MainActivity.kt**).

var binding: CalculatorBinding

Všechny dříve definované objekty související s obrazovkou by měly být z kódu odstraněny.

Chcete-li nakonfigurovat instanci třídy vazeb pro použití s aktivitou, proveďte následující kroky v metodě **onCreate():** 

- b) Volání statické metody **inflate()** obsažené ve vygenerované třídě vazeb. Tím se vytvoří instance třídy vazeb, kterou bude aktivita používat.
- c) Získejte odkaz na kořenový pohled voláním metody **getRoot()** nebo pomocí syntaxe vlastností jazyka Kotlin.
- d) Předejte hlavní zobrazení **funkci setContentView(),** aby se stalo aktivním zobrazením na obrazovce.

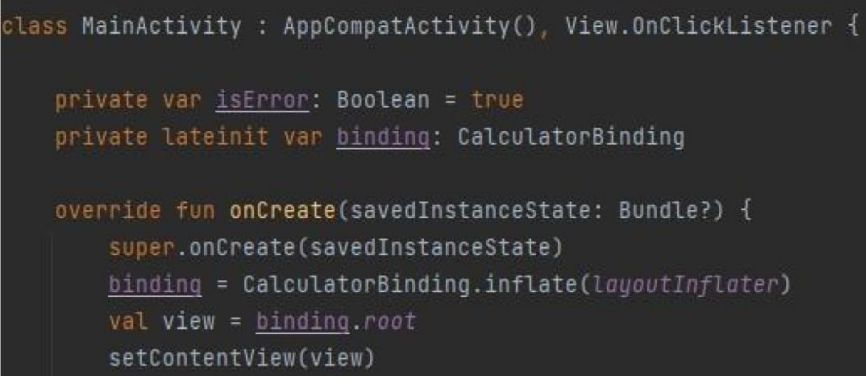

e) Nyní můžeme také odstranit kód, který váže prvky rozvržení (to provádí překladač automaticky). Z kódu odstraníme řádek obsahující volání metody **findViewById()** a všechny deklarované objekty

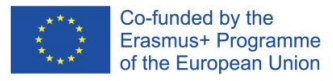

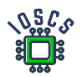

## f) Na jednotlivé objekty se nyní budeme odkazovat pomocí vazebního objektu

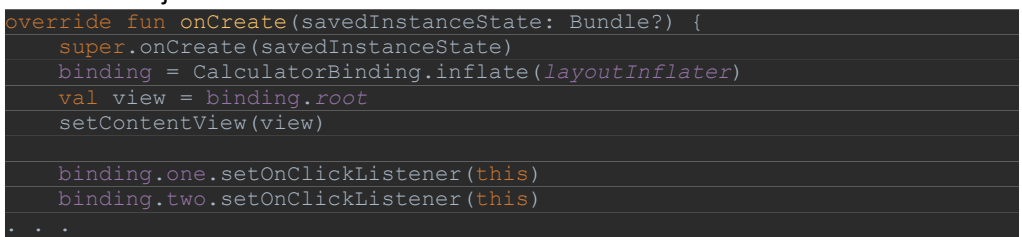

# g) Odkazy by měly být změněny v celém kódu

- 4. Spuštění aplikace
- 5. Odstranění nepotřebných importů

Po provedení této operace můžete odstranit nepotřebné importy, a to buď ručně, nebo pomocí klávesové zkratky. Chcete-li optimalizovat importy v souboru, můžete také stisknout klávesovou zkratku Ctrl+Alt+Shift+L , vybrat možnost "Optimalizovat importy" a kliknout na tlačítko Spustit. Poznámka: klávesová zkratka se týká přeformátování kódu a umožňuje také "Code Cleaup".

6. Odstranění varování

Překladač analyzující kód nám říká, abychom dodržovali správné postupy. Jedním z nich je umístit všechny řetězce do vyhrazeného souboru s prostředky.

(**res/values/strings.xml)**. Díky tomuto řešení můžeme naši aplikaci snadno přeložit do jiného jazyka. Další informace

[\(https://developer.android.com/training/basics/supporting](https://developer.android.com/training/basics/supporting-devices/languages) [devices/languages](https://developer.android.com/training/basics/supporting-devices/languages) ).

(a) Vytváření konstant pomocí, AndroidStudio vyzývá:

V metodě evaluateExpression máme natvrdo zadaný objekt String - "Error". Najeďte na tento objekt a pomocí **kláves ALT+Enter** vyberte možnost "**Extract string resource".**

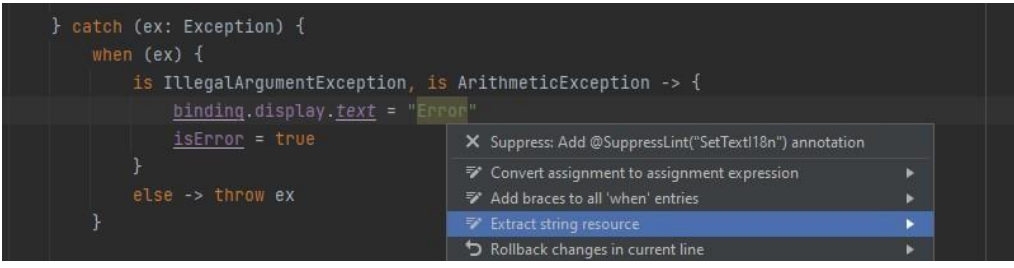

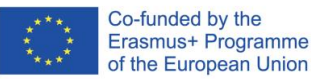

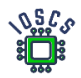

### Pak zadejte název prostředku

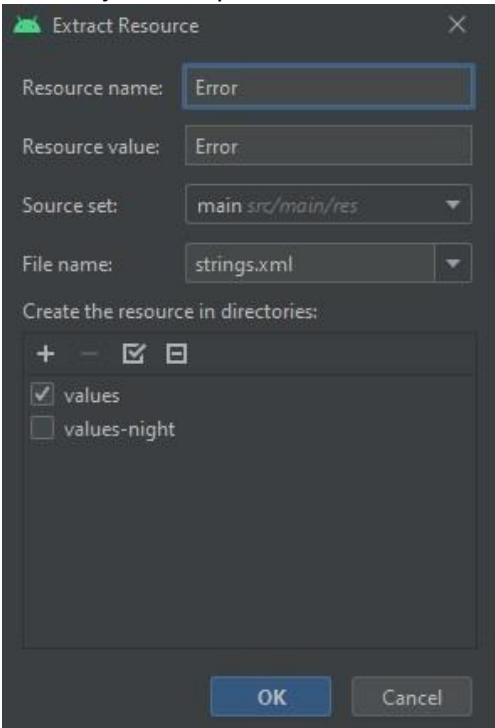

Zákoník v platném znění

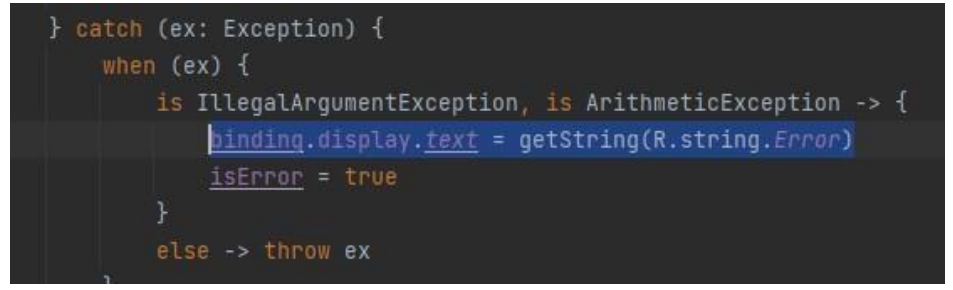

(b) Vylepšete kód své aplikace tak, aby neobsahoval žádná varování.

Cvičení 4

Otestujte prosím aplikaci. Opravte chybu, když uživatel v aplikaci provede následující akce:

- a) Stiskněte tlačítko "2".
- b) Stiskněte tlačítko "5".
- c) Stiskněte tlačítko "/"

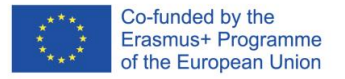

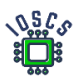

- d) Stiskněte tlačítko "="
- e) Stiskněte tlačítko "="

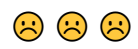

Chcete-li zjistit, co je příčinou chyby, použijte nástroj Logcat.

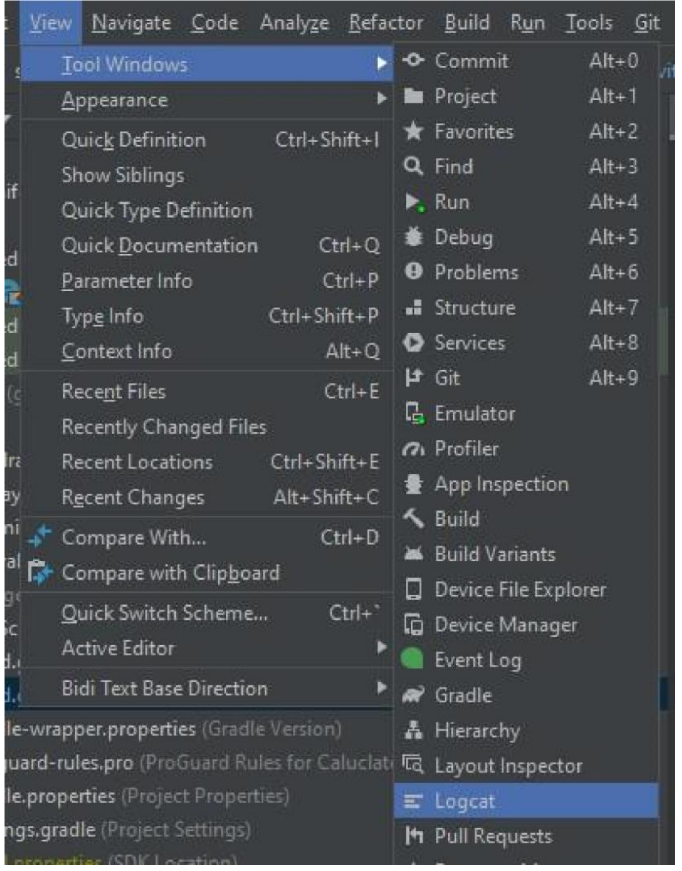

Výsledný kód aplikace najdete na adrese [https://github.com/matam/Erasmus\\_Lab2.](https://github.com/matam/Erasmus_Lab2)

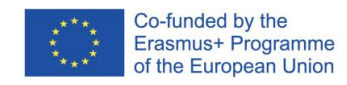

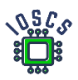

## Senzory

Většina mobilních zařízení má zabudované senzory, které měří pohyb, orientaci a různé podmínky prostředí. Tyto senzory jsou schopny poskytovat nezpracovaná data s vysokou přesností a precizností. Jsou užitečné, pokud chcete sledovat 3D pohyb nebo polohu zařízení. Umožňují sledovat změny prostředí v blízkosti zařízení. Například hra může sledovat údaje z gravitačního snímače zařízení a odvodit z nich složitá gesta a pohyby uživatele(naklánění, třesení, otáčení nebo kývání). Podobně může aplikace pro předpověď počasí využívat snímač teploty a snímač vlhkosti zařízení k výpočtu a hlášení rosného bodu nebo aplikace pro cestování může využívat snímač geomagnetického pole nebo akcelerometr k určení směru pohybu.

Během těchto cvičení bude vytvořena aplikace pro čtení senzorů, která bude následně přestavěna tak, aby používala návrhový vzor MVVM.

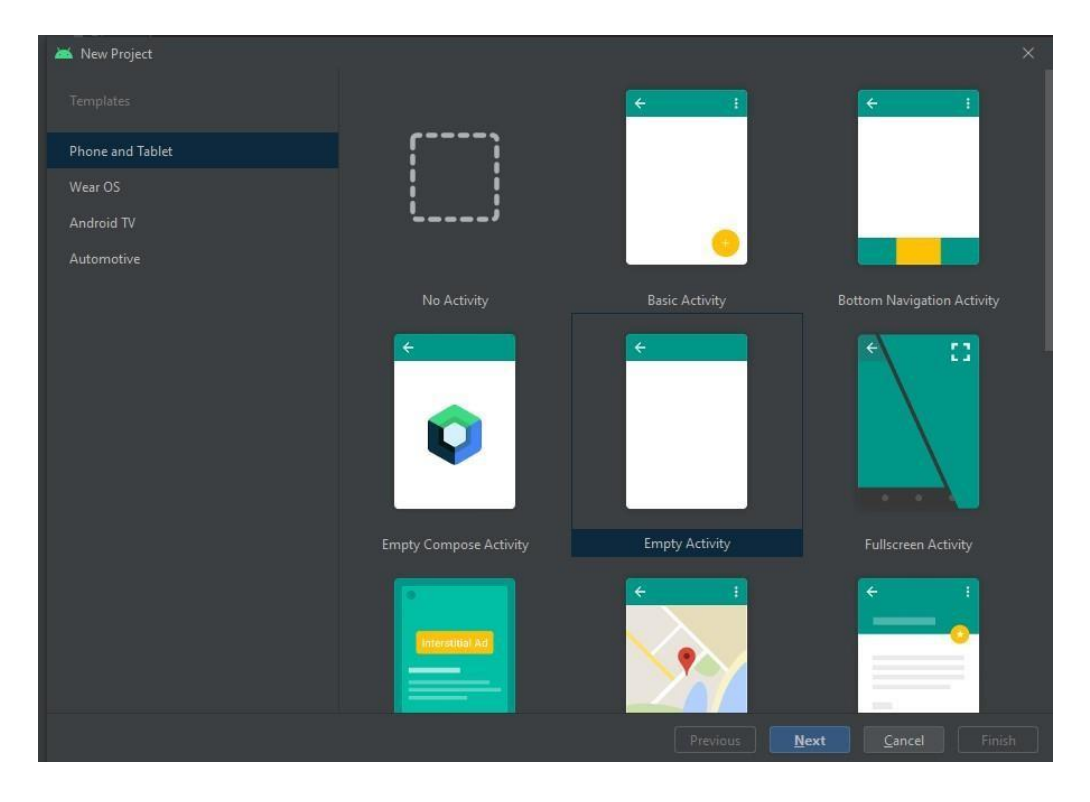

### 1. Vytvořit nový projekt -> Prázdná aktivita

2. *Definujte* název aplikace (*Lab5)* a balíček (*edu.zut.erasmus\_plus.sensors),* vyberte minimální API (*API28)*.

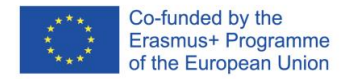

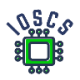

- 3. Přečtěte si kód
	- 1. vyhledejte a analyzujte soubory: **MainActivity.kt, activity\_main.xml, AndroidManifest.**xml**.**
- 4. Přejděte do souboru build.gradle -> Aktualizace všech závislostí a knihoven pro projekt a modul (můžeme přeskočit).
- 5. Spuštění aplikace
- 6. Vytvoření barevného schématu (volitelné)

Před definováním rozvržení použijte [nástro](https://material.io/resources/color/?view.left=0&view.right=0&primary.color=6002ee#!/)[j](https://material.io/resources/color/?view.left=0&view.right=0&primary.color=6002ee#!/) [Barva](https://material.io/resources/color/?view.left=0&view.right=0&primary.color=6002ee#!/) [-](https://material.io/resources/color/?view.left=0&view.right=0&primary.color=6002ee#!/) [Material Design](https://material.io/resources/color/?view.left=0&view.right=0&primary.color=6002ee#!/) a definujte barvy aplikace, které pak použijte při definování prvků. Příklad barvy:

[https://material.io/resources/color/#!/?view.left=0&view.right=0&primary.colour=283593&se](https://material.io/resources/color/?view.left=0&view.right=0&primary.color=283593&secondary.color=1E88E5#!/) [condary](https://material.io/resources/color/?view.left=0&view.right=0&primary.color=283593&secondary.color=1E88E5#!/)[.colour=1E88E5](colour=1E88E5%20) 

Další informace o barvách:

<https://material.io/design/color/the-color-system.html#color-theme-creation>

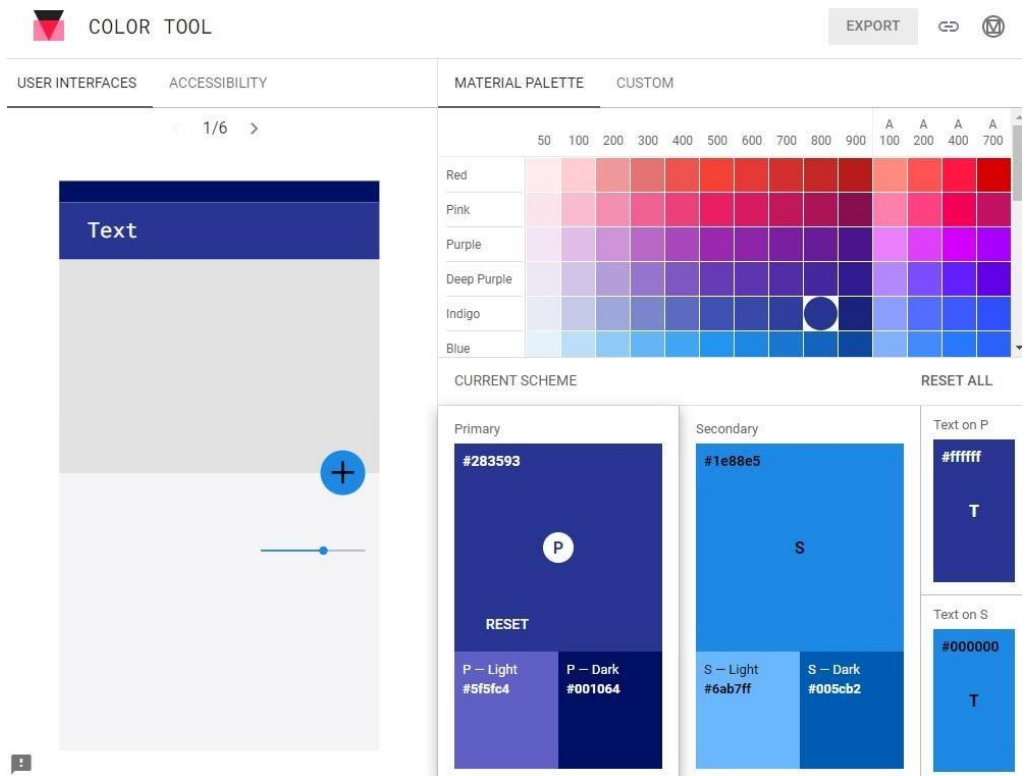

Po výběru vhodného barevného schématu přejděte na kartu DOSTUPNOST a zkontrolujte upozornění. Dalším krokem je export konfigurace. Vyberte tlačítko EXPORT v horní části obrazovky a uložte soubor colors.xml.

V projektu otevřete soubor colours.xml a vložte hodnotu ze staženého souboru.

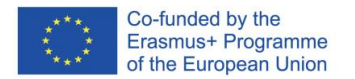

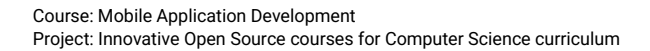

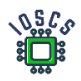

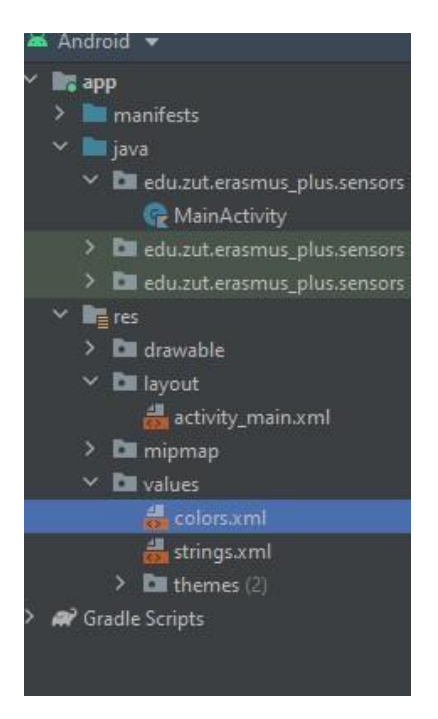

7. návrh grafického rozhraní

Rozložení navrhněte takto:

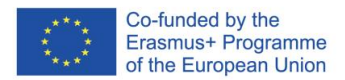

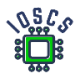

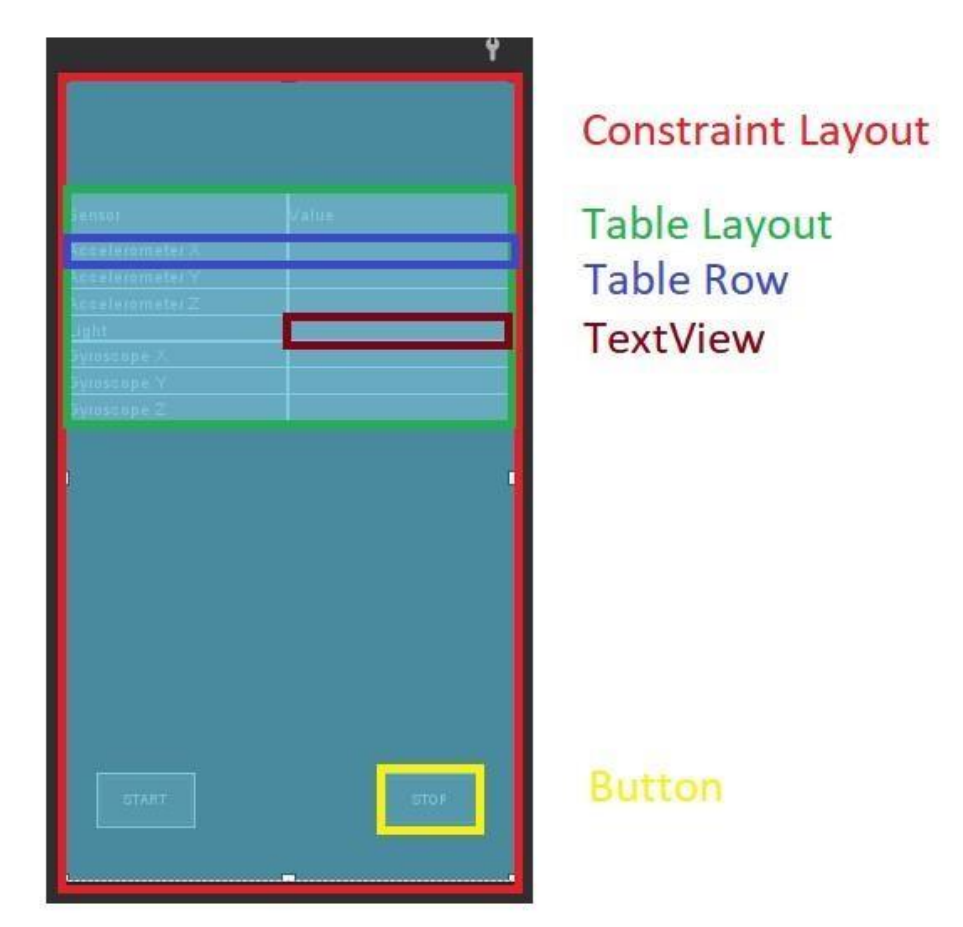

Toto rozhraní je vytvořeno pomocí dvou typů rozvržení, ConstraintLayout a TableLayout.

#### Náčrt rozhraní - bude doplněno

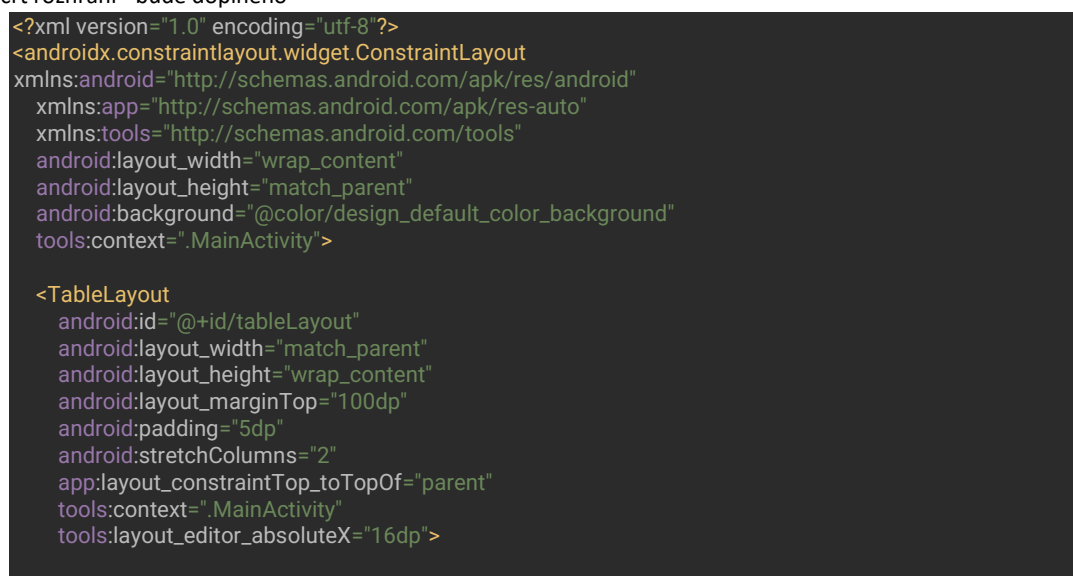

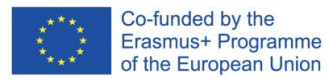

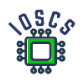

### <TableRow android:layout\_width="match\_parent" android:layout\_height="match\_parent" > <TextView android:layout\_width="187dp" android:layout\_height="match\_parent" android:layout\_column="1" android:background="@color/primaryLightColor" android:gravity="center" android:text="@string/sensor\_name" android:textColor="@color/primaryTextColor" android:textSize="18sp" android:textStyle="bold" /> <TextView android:layout\_width="wrap\_content" android:layout\_height="35dp" android:layout\_column="2" android:background="@color/primaryDarkColor" android:gravity="center" android:text="@string/value\_sensor" android:textColor="@color/primaryTextColor" android:textSize="18sp" android:textStyle="bold" /> </TableRow> Please finish, this is only the beginning

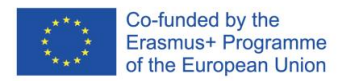

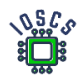

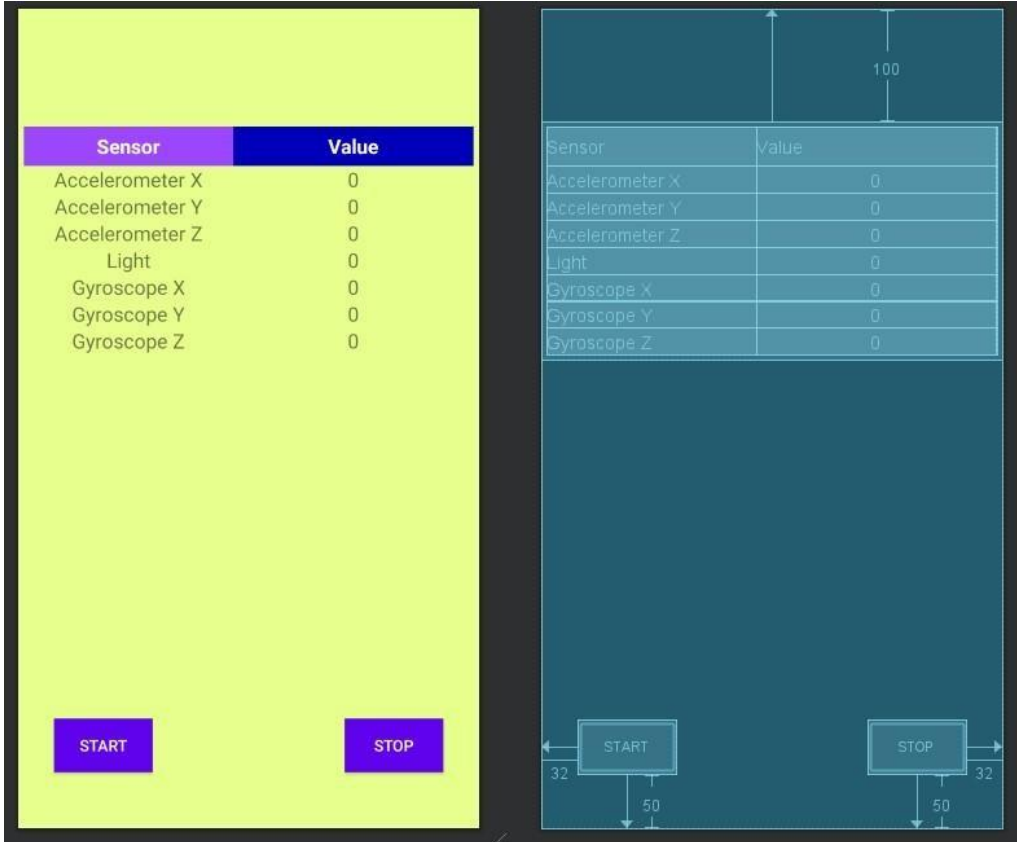

### 8. Přejděte do **souboru MainActivity.kt** a do funkce **onCreate()** přidejte objekty **SensorManager** a Sensor.

mSensorManager = getSystemService(Context.*SENSOR\_SERVICE*) as SensorManager

mAccelerometer = mSensorManager.getDefaultSensor(Sensor.*TYPE\_ACCELEROMETER*) mLight = mSensorManager.getDefaultSensor(Sensor.*TYPE\_LIGHT*) mGyroscope = mSensorManager.getDefaultSensor(Sensor.*TYPE\_GYROSCOPE*)

Předtím definujte objekty jako globální pro danou třídu, např.

private lateinit var mSensorManager : SensorManager private var mAccelerometer : Sensor ?= null ...

9. Přidání rozhraní *SensorEventListener* do třídy MainActivity pro příjem událostí ze senzorů.

třída MainActivity : AppCompatActivity(), SensorEventListener {

10. Přidání metod zpětného volání *onAccuracyChanged, onSensorChanged*

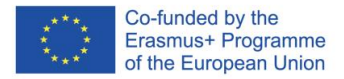

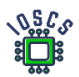

```
override fun onAccuracyChanged(sensor: Sensor?, accuracy: Int) {
    print("accuracy changed")
override fun onSensorChanged(event: SensorEvent?) {
   if (event != null && resume) {
        if (event.sensor.type == Sensor.TYPE_ACCELEROMETER) {
             findViewById<TextView>(R.id.acc_X).text = event.values[0].toString()
             findViewById<TextView>(R.id.acc_Y).text = event.values[1].toString()
             findViewById<TextView>(R.id.acc_Z).text = event.values[2].toString()
         if (event.sensor.type == Sensor.TYPE_LIGHT) {
             findViewById<TextView>(R.id.light).text = event.values[0].toString()
         if (event.sensor.type == Sensor.TYPE_GYROSCOPE) {
             findViewById<TextView>(R.id.gyro_x).text = event.values[0].toString()
             findViewById<TextView>(R.id.gyro_y).text = event.values[1].toString()
             findViewById<TextView>(R.id.gyro_z).text = event.values[2].toString()
```
- 11. Zkontrolujte, zda se názvy objektů v kódu (R.id.XXXX) shodují s názvy ID v rozložení.
- 12. Definice pomocných metod

```
private fun registerListener()
     this.resume = true
     mSensorManager.registerListener(this, mAccelerometer, 
SensorManager.SENSOR_DELAY_NORMAL)
     mSensorManager.registerListener(this, mLight, SensorManager.SENSOR_DELAY_NORMAL)
     mSensorManager.registerListener(this, mGyroscope, SensorManager.SENSOR_DELAY_NORMAL)
     changeButtonStatus()
private fun unRegisterListener()
     mSensorManager.unregisterListener(this)
     changeButtonStatus()
 private fun changeButtonStatus()
     findViewById<Button>(R.id.start_button).isEnabled = !resume
     findViewById<Button>(R.id.stop_button).isEnabled = resume
```
#### a přidejte také proměnnou **resume**

private var resume = false

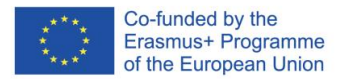

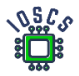

13. Pomocí předchozích metod lze zaregistrovat a odregistrovat funkci SensorsListener.

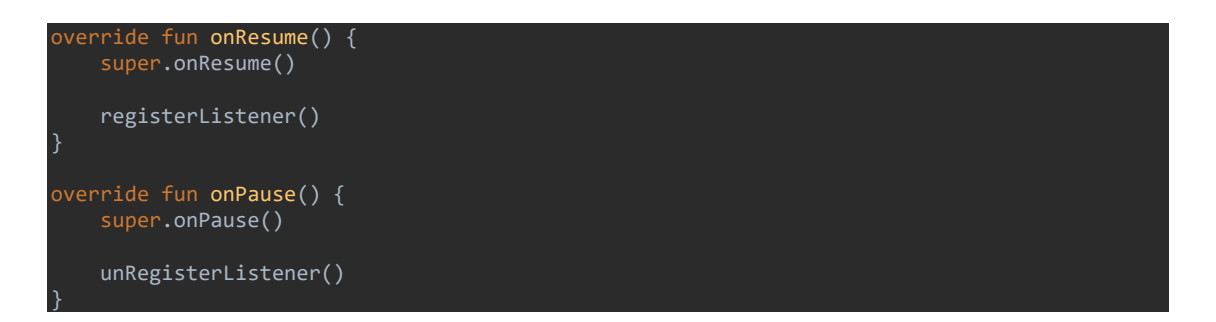

Proč se registrujeme a odhlašujeme?

14. Přidání metody *onClick()* (definované také v rozvržení)

```
fun resumeReading(view: View) {
     registerListener()
fun pauseReading(view: View) {
    unRegisterListener()
```
15. Spuštění aplikace

Další úkol

16. Definování různých barev v závislosti na stavu tlačítka.

Vytvořte soubor background\_button.xml a přidejte kód

```
<?xml version="1.0" encoding="utf-8"?>
<selector xmlns:android="http://schemas.android.com/apk/res/android">
     <item android:drawable="@color/primaryColor" android:state_enabled="true" />
     <item android:drawable="@color/secondaryColor" android:state_enabled="false" />
     <!-- default state-->
     <item android:drawable="@color/primaryColor" />
</selector>
```
#### 17. Změna definice pozadí pro každé tlačítko

android:background="@drawable/button\_background"

18. Spuštění aplikace

## **MVVM, LiveData**

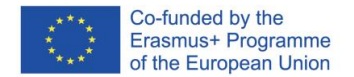

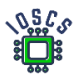

Výše uvedená aplikace demonstruje základní přístup k programování pro Android. V současné době se doporučuje vyvíjet aplikace pro Android pomocí návrhového vzoru MVVM (Model - View - ViewModel).

Následuje řešení využívající komponenty architektury představené v knihovně AndroidX.

Z aplikace, kterou jsme právě vytvořili, chceme vytvořit aplikaci podle návrhového vzoru MVVM.

- 1. Příprava balíčků
	- **edu.zut.erasmus\_plus.sensors.viewmodel**
	- **edu.zut.erasmus\_plus.sensors.view**
	- **edu.zut.erasmus\_plus.sensors.model**

#### Klikněte pravým tlačítkem myši na **edu.zut.erasmus\_plus.sensors -> nový ->** Balíček

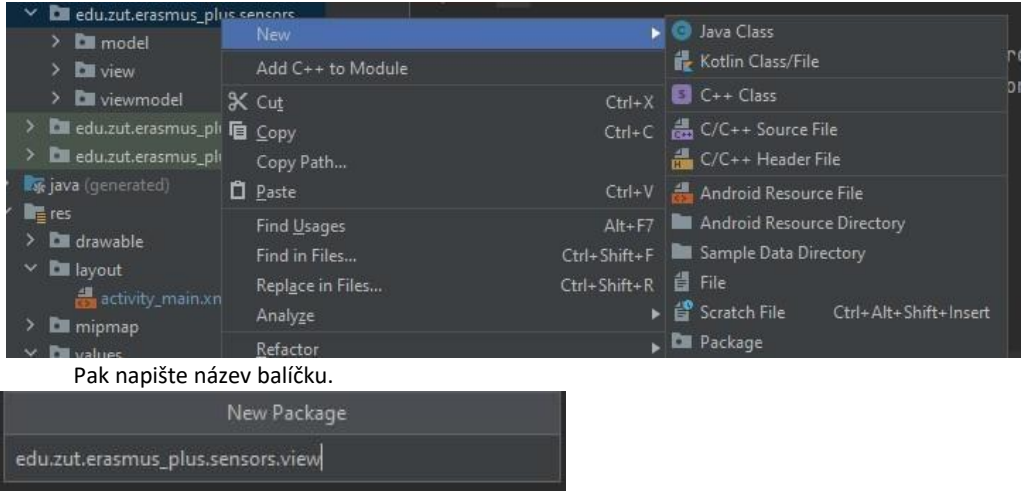

2. přesuňte soubor **MainActivity.kt** do souboru **edu.zut.erasmus\_plus.sensors.**view

Všechny aktivity a fragmenty jsou v modelu MVVM klasifikovány jako pohled.

3. Vytvoření datové třídy <https://kotlinlang.org/docs/data-classes.html>

Datová třída - je třída, která obsahuje pouze pole a hrubé metody pro přístup k nim (gettery a settery). Jsou to prostě kontejnery pro data používaná jinými třídami. Tyto třídy neobsahují žádné další funkce a nemohou samostatně pracovat s daty, která uchovávají.

a) Vytvořte soubor SensorData.kt uvnitř **edu.zut.erasmus\_plus.sensors.**model.

#### Klikněte pravým tlačítkem myši na *model->Nový-> Třída/soubor jazyka Kotlin*

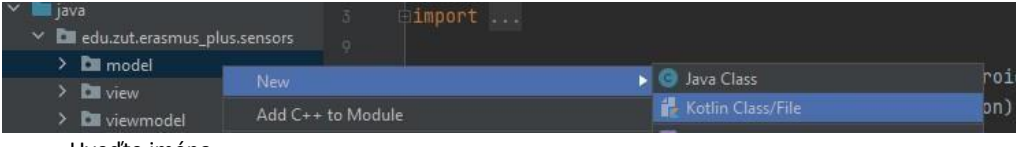

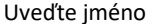

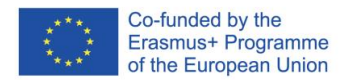

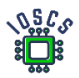

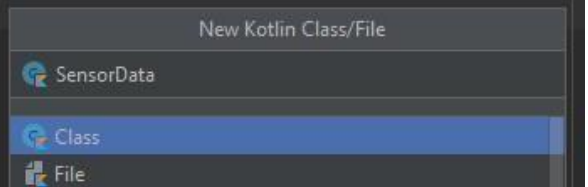

#### b) Definice třídy

#### Uvnitř souboru SensorData.kt definujte všechny proměnné

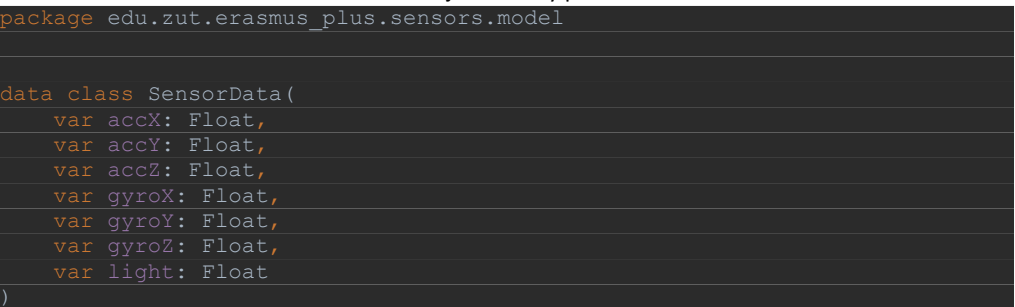

#### 4. Vazba dat.

Mechanismus, který rozšiřuje a zároveň nahrazuje funkci View Binding. Umožňuje oboustrannou vazbu. Podrobné informace: <https://developer.android.com/topic/libraries/data-binding>

Po vytvoření rozhraní je třeba s kódem svázat existující objekty. V současné době se doporučuje použít metodu Data Binding. Kromě automatického vytvoření kódu umožňuje také aktualizovat propojený pohled při změně dat pomocí **LiveData** (vzor Observer). Knihovna Data Binding byla vytvořena s ohledem na pozorovatelnost. Vzor, který se stal ve vývoji mobilních aplikací poměrně populární. Pozorovatelnost je doplněk datové vazby, jejíž základní koncept zohledňuje pouze objekty pohledu a dat. Nicméně právě prostřednictvím tohoto vzoru mohou data automaticky propagovat své změny do zobrazení. Tím odpadá nutnost ručně aktualizovat zobrazení pokaždé, když jsou k dispozici nová data, což zjednodušuje a snižuje počet řádků kódu.

Naše aplikace bude používat dříve vytvořenou datovou třídu pro vysílání informací o změnách do senzorů.

5. Povolení datové vazby

Otevřete soubor build.gradle aplikace a přidejte tento řádek do značky android.

```
android {
    compileSdk 31
        enabled true
 }
```
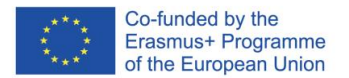

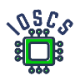

#### Propojení dat v zobrazení

Převod běžného rozvržení na rozvržení pomocí funkce Data Binding:

- 1. Rozložení zabalte do značky <layout>
- 2. Přidání proměnných rozvržení (nepovinné)
- 3. Přidání výrazů rozvržení (nepovinné)

Neb

o

Android Studio nabízí automatický převod: Klepněte pravým tlačítkem myši na kořenový prvek, vyberte Zobrazit kontextové akce a poté Převést na rozložení datové vazby:

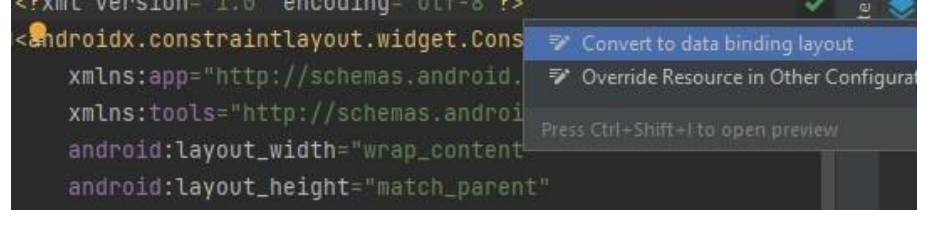

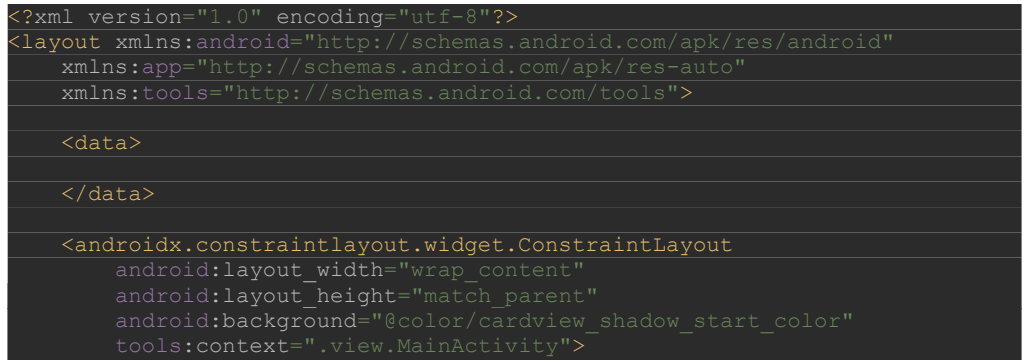

Značka **<data>** bude obsahovat proměnné rozvržení. Hodnoty do nich budeme přidávat později.

Proměnné rozvržení se používají k zápisu **výrazů** rozvržení. Výrazy rozvržení se umísťují do hodnot atributů prvků a používají formát *@{výraz}*. Níže jsou uvedeny příklady výrazů (nepište je prosím v laboratoři):

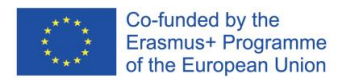

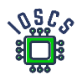

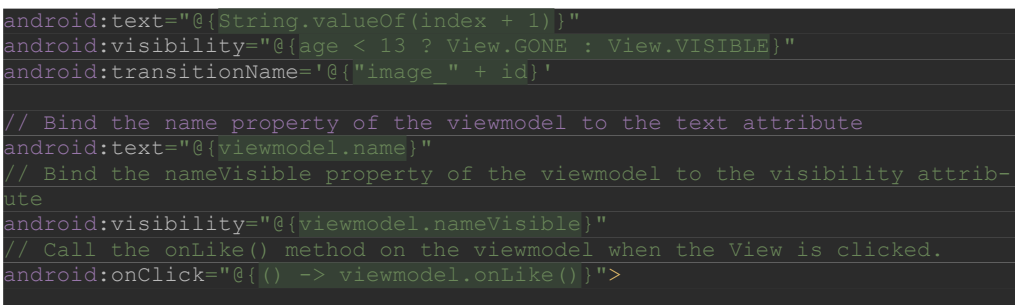

#### Další informace o rozložení výrazů

[https://developer.android.com/topic/libraries/databinding/expressions#expression\\_language](https://developer.android.com/topic/libraries/databinding/expressions#expression_language)

Přidání závislostí na LiveData v souboru build.gradle(app)

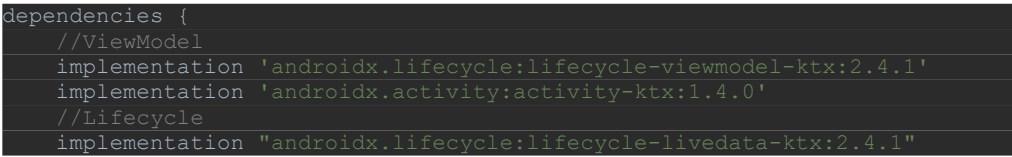

6. Vytvoření třídy pro čtení hodnot ze senzorů

Nyní přesuneme veškerý kód zodpovědný za sběr hodnot pro senzory do samostatné třídy.

- a) Vytvořte soubor **SensorDataLiveData.kt** uvnitř *edu.zut.erasmus\_plus.sensors.model.*
- b) Přesun kódu z Activity\_Main.kt (všechny funkce kromě **onCreate()**)
- c) Odstranění nadbytečných objektů ze třídy a kódu odpovědného za vytváření instancí Správce senzorů a Senzorů.

Po těchto krocích vypadá soubor MainActivity.kt takto:

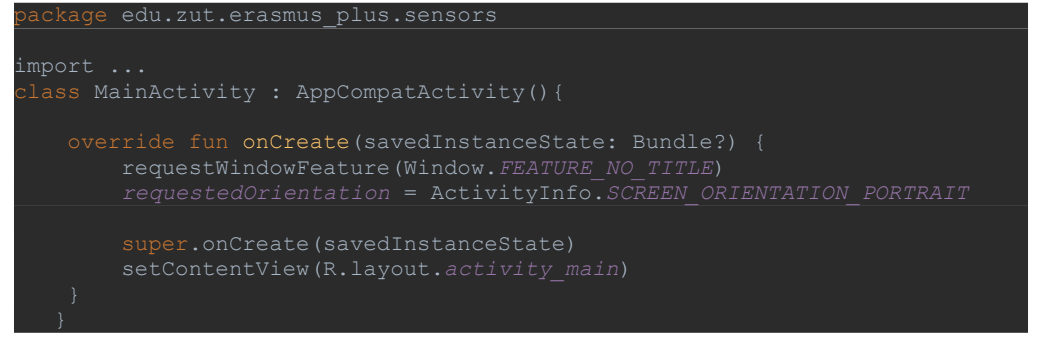

Prakticky veškerý stávající kód byl odstraněn.

Třída **SensorDataLiveData** vypadá následovně:

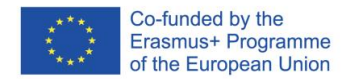

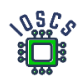

```
class SensorDataLiveData(
    private val sensorDelay: Int = SensorManager.SENSOR_DELAY_UI
    private val mSensorManager: SensorManager =
         context.getSystemService(Context.SENSOR_SERVICE) as SensorManager
mSensorManager.getDefaultSensor(Sensor.TYPE_ACCELEROMETER)
mSensorManager.getDefaultSensor(Sensor.TYPE_GYROSCOPE)
mSensorManager.getDefaultSensor(Sensor.TYPE_LIGHT)
    private val mAccelerometerReading = FloatArray(3)
    private val mLightReading = FloatArray(1)
         super.onActive()
       registerListeners()
       unregisterListeners()
   override fun onAccuracyChanged(sensor: Sensor, accuracy: Int) {}
    override fun onSensorChanged(event: SensorEvent) {
             System.arraycopy(event.values, 0, mAccelerometerReading, 0, 
             System.arraycopy(event.values, 0, mGyroscopeReading, 0, 
             System.arraycopy(event.values, 0, mLightReading, 0, 
mLightReading.size)
         value = SensorData(
mAccelerometerReading[2],
mGyroscopeReading[2],
     fun unregisterListeners() {
        mSensorManager.unregisterListener(this)
     fun registerListeners() {
         mSensorManager.registerListener(
            SensorManager.SENSOR_DELAY_NORMAL,
        mSensorManager.registerListener(
```
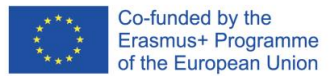

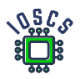

Tato třída je nyní zodpovědná za obsluhu senzorů. Naším cílem je, aby každá změna byla komunikována prostřednictvím pozorovatelů. K tomuto účelu použijeme třídu **LiveData**. Naše třída ji rozšiřuje, a bude tedy pozorovat změny pomocí modelu **SensorData**. Definice třídy má následující podobu.

#### třída SensorDataLiveData(context: Context ) : LiveData<SensorData>(), SensorEventListener

Pomocí metod třídy LiveData (**onActive()** a **onInactive())** může zahájit nebo ukončit sběr událostí senzoru. Metoda **onActive() se** spustí, když se první pozorovatel připojí k naší třídě, a druhá, když se poslední pozorovatel odpojí.

Zbytek kódu odpovídá tomu, co bylo dříve implementováno v metodě **MainActivity(), s** tím rozdílem, že v metodě **onSensorChanged()** vrací objekt *value* výsledek. V našem případě je to objekt třídy **SensorData** obsahující poslední hodnoty z odečtů ze snímačů.

8. Vytvoření ViewModelu

Třída ViewModel je určena k ukládání a správě dat souvisejících s uživatelským rozhraním způsobem zohledňujícím životní cyklus. Třída ViewModel umožňuje, aby data přežila změny konfigurace, například otočení obrazovky.

Vytvoření souboru SensorViewModel.kt uvnitř **edu.zut.erasmus\_plus.sensors.viewmodel** 

lass SensorViewModel(application: Application): AndroidViewModel(applicaion) private val \_sensor = SensorDataLiveData(application) private var \_pauseReading = MutableLiveData<Boolean>() val sensor: LiveData<SensorData> fun getPauseReading(): MutableLiveData<Boolean> { return \_pauseReading

První proměnná slouží ke čtení hodnot senzorů z dříve vytvořené třídy SensorDataLiveData, kde je nutné předat kontext aplikace. Proto upravíme definici třídy, jak je uvedeno výše. Všimněte si, že naše třída dědí od třídy AndroidViewModel.

Proměnná **\_pauseReading** určuje, zda přestaneme/začneme číst senzory. Je třeba ji inicializovat, proto do modelu SensorViewModel přidáme následující kód:

```
init {
```
Poslední metodou, kterou je třeba doplnit, je správná reakce na údaje snímače stop/start. Do modelu SensorViewModel přidejte následující funkci:

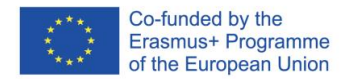

#### Uvnitř souboru přidáme dvě soukromé proměnné a jejich metody get**.**

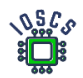

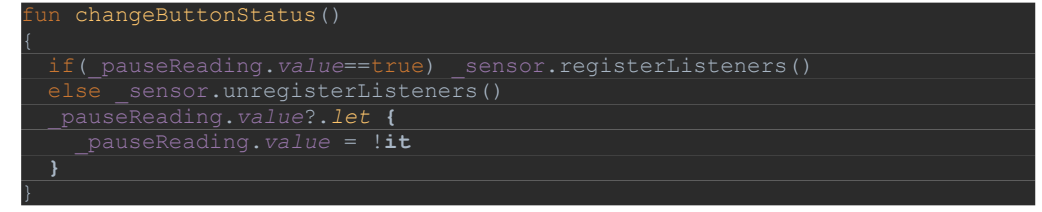

#### 9. přeskupení

Po vytvoření virtuálního počítače musíme změnit rozložení a přidat odkaz na ViewModel.

a) Přidání informací o proměnné

Otevřete soubor activity\_mail.xml

```
Uvnitř vlastnosti <data> </data> vložte novou proměnnou
```

```
<data> 
<variable 
         type="edu.zut.erasmus_plus.sensors.viewmodel.SensorViewModel" /> 
</data>
```
Přidání proměnné (**sensorViewModel)** umožní použití objektů třídy **SensorViewModel** v souboru rozhraní.

b) Změna vlastností v souboru activity\_main.xml

Najděte objekt **TextView, který** je zodpovědný za zobrazení hodnoty **acc\_X** (kolem řádku 64), a změňte vlastnost **android:text**.

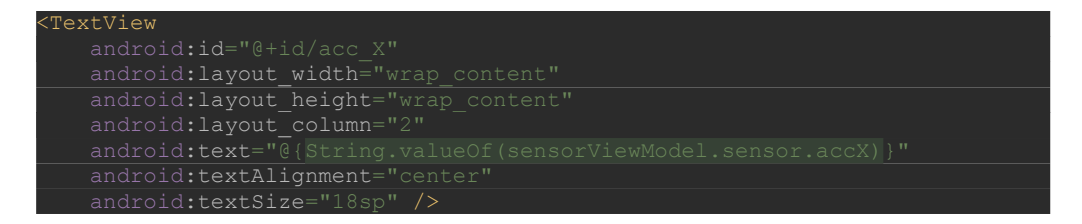

Změna vlastnosti **android:text pro** všechny objekty představující hodnotu snímání senzoru (7krát)

c) Změňte vlastnosti *onClick* a *enable* pro tlačítko takto.

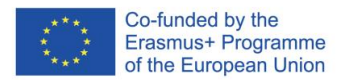

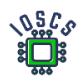

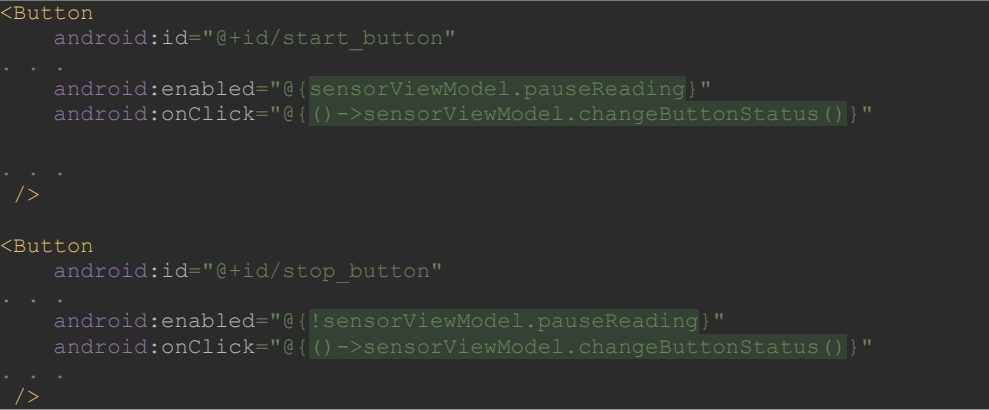

Výše jsou uvedeny pouze změněné výpisy.

- 10. Změny aktivity MainActivity.kt
	- a) Otevřete soubor MainActivity.kt
	- b) Uvnitř onCreate změňte kód takto:

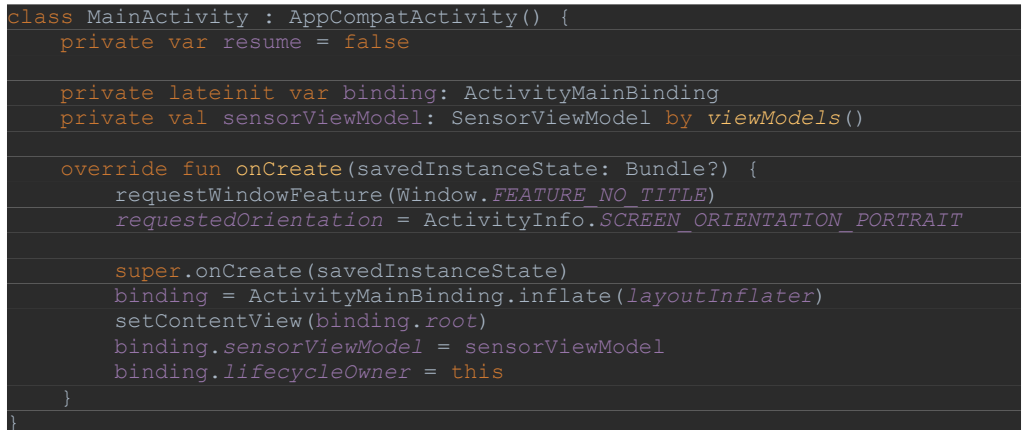

Všimněte si, že jsme přidali dva objekty, **binding** a **sensorViewModel**. Objekt **binding** používá **DataBinding** a poskytuje nám automatický přístup k proměnným v rozvržení, aniž bychom museli používat funkci **findViewById()**.

Objekt **sensorViewModel** váže vytvořenou třídu ViewModel k zobrazení.

11. Spuštění aplikace

Výše uvedené kroky nám umožnily dodržet nyní doporučovaný model vývoje aplikací pomocí komponent systému Android definovaných v knihovně androidX.

Výsledný kód aplikace najdete na adrese [https://github.com/matam/Erasmus\\_Lab3-4.](https://github.com/matam/Erasmus_Lab3-4)

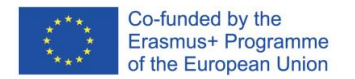

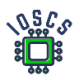

# **Použití databáze a RecyclerView**

Ukladanie údajov je jednou z najčastejšie používaných funkcií v aplikácii. Ak majú údaje štruktúru, na ich ukladanie sa používajú relačné databázy. V prostredí systému Android je databáza implementovaná pomocou databázy SQLite, ale jej priame použitie je pomerne komplikované. Knižnica AndroidX zaviedla framework Room, ktorý používanie databázy výrazne zjednodušil.

Na zobrazenie údajov, ktorých počet prvkov je premenlivý, sa používajú dynamické objekty View, pričom jedným z najčastejšie používaných je RecyclerView.

Tento dokument predstavuje databázovú aplikáciu na ukladanie informácií o knihách.

Tieto laboratóriá obsahujú nasledujúce prvky:

- 1. Vytvořte novou aplikaci a nastavte build.grade
- 2. Vytvoření datového modelu
- 3. Vytvoření instance databáze
- 4. Vytvoření ovládacího prvku RecyclerView
- 5. Související danyvh z databáze s RecyclerView
	- 1. Create New project -> Empty Activity
	- 2. Definovat App Name (*Lab4*) a název balíčku (*edu.zut.wi.erasmus.lab4*), vybrat minimum API (*API28*)
	- 3. Přidání závislostí do *build.grade*

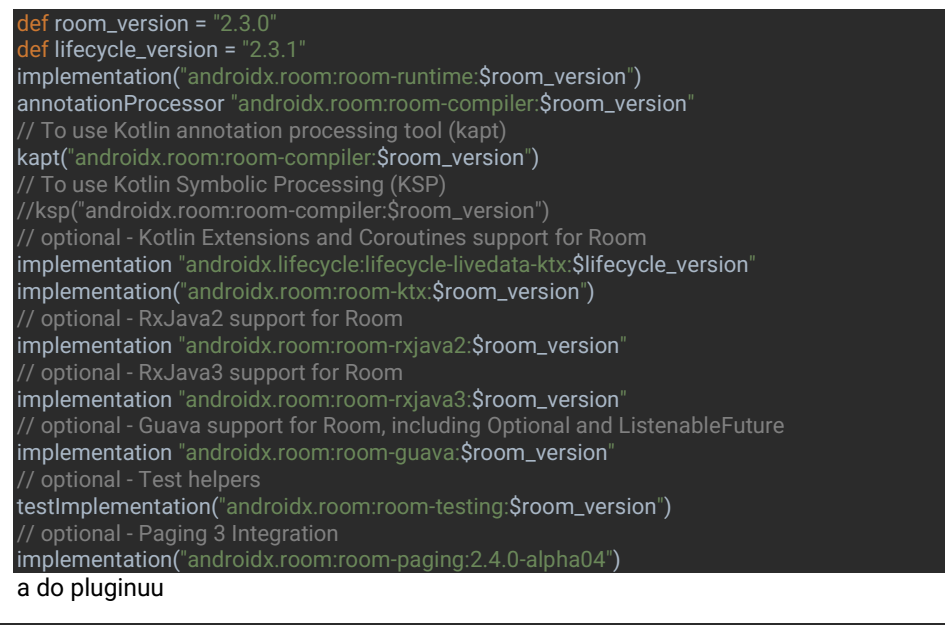

id "org.jetbrains.kotlin.kapt"

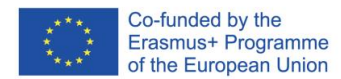

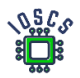

- 4. Definování nového balíčku: database(*edu.zut.wi.erasmus.lab4.database*)
- 5. Přidání nové třídy do tohoto balíčku *Book.kt*

package edu.zut.wi.erasmus.lab4.database import androidx.room.ColumnInfo import androidx.room.Entity import androidx.room.PrimaryKey @Entity data class Book( @PrimaryKey val uid: Int, @ColumnInfo(name = "title") val title: String?, @ColumnInfo(name = "subtitle") val subtitle: String?, @ColumnInfo val publisher: String? )

6. Vytvářet Dao –interface – **BookDao.kt**

@Dao interface BookDao { @Query("SELECT \* FROM book ORDER BY title ASC") fun getAlphabetizedBooks(): Flow<List<Book>>

 @Insert(onConflict = OnConflictStrategy.*IGNORE*) suspend fun insert(book: Book)

 @Query("DELETE FROM book") suspend fun deleteAll()

} 7. Implementovat Room database – *BookRoomDatabase.kt*

@Database(entities = *arrayOf*(Book::class), version = 1, exportSchema = false) public abstract class BookRoomDatabase: RoomDatabase() {

abstract fun bookDao(): BookDao

 companion object { // Singleton prevents multiple instances of database opening at the // same time. @Volatile private var INSTANCE: BookRoomDatabase? = null

#### fun getDatabase(

```
 context: Context,
   scope: CoroutineScope
 ): BookRoomDatabase {
   // if the INSTANCE is not null, then return it,
   // if it is, then create the database
   return INSTANCE ?: synchronized(this) {
     val instance = Room.databaseBuilder(
        context.applicationContext,
        BookRoomDatabase::class.java,
        "book_database"
     ).addCallback(BookDatabaseCallback(scope))
      .build()
     INSTANCE = instance
```
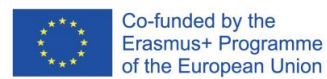

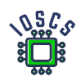

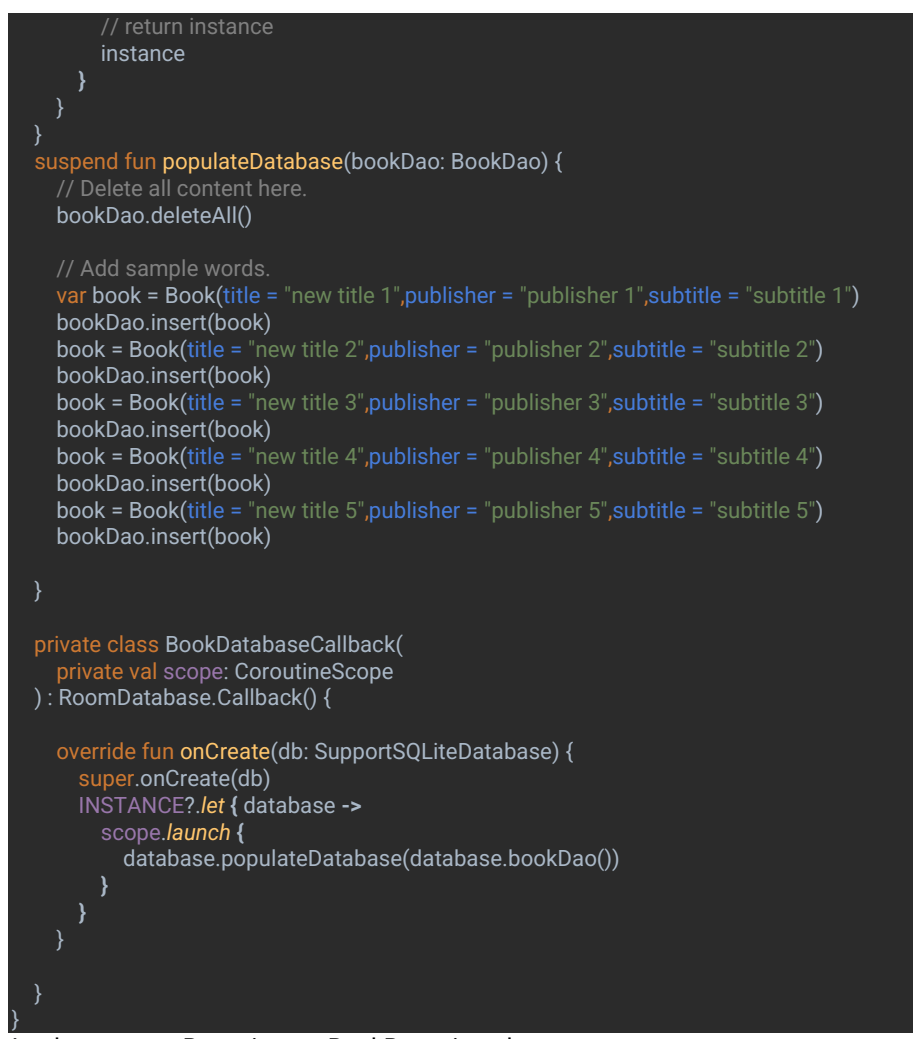

## 8. Implementovat Repository – BookRepository.kt

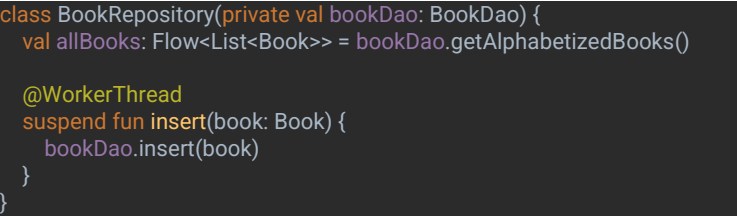

9. Stnasvětě nový balíček: viewmodel(*edu.zut.wi.erasmus.lab4.viewmodel*) 10. Implementovat ViewModel a ViewModelFactory – BookViewModel.kt

class BookViewModel(private val repository: BookRepository) : ViewModel() { val allWords: LiveData<List<Book>> = repository.allBooks.*asLiveData*() fun insert(book: Book) = *viewModelScope*.*launch* **{** repository.insert(book) **}** }

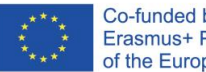

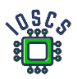

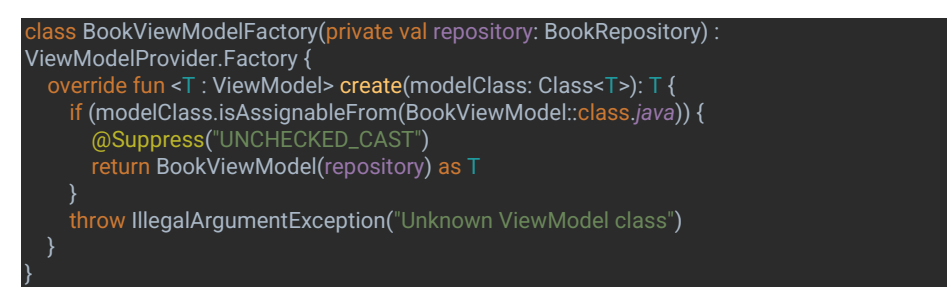

### Part II Implementace RecyclerView

11. Vytvoření nového rozložení pro recycler item (recyclerview\_item.xml)

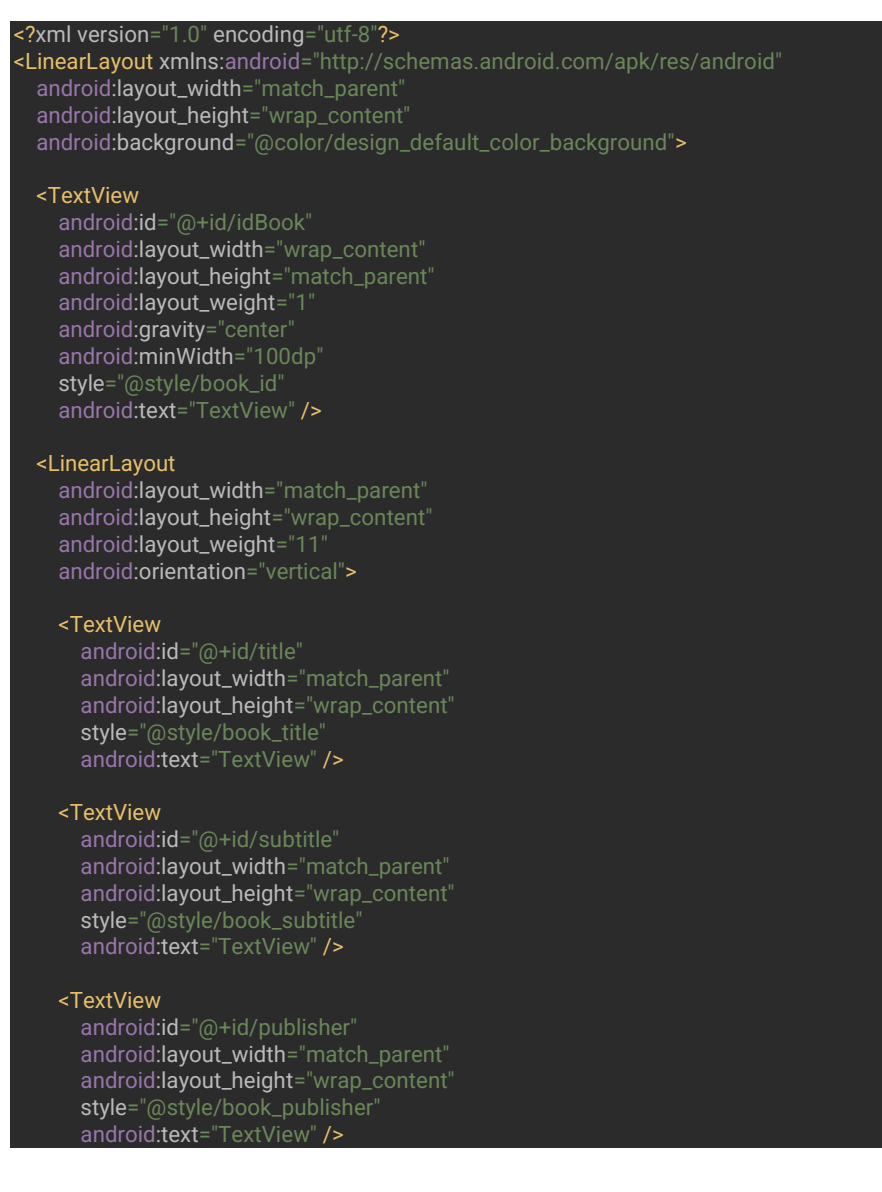

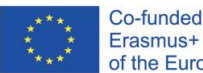

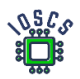

</LinearLayout>

</LinearLayout>

## 12. Zvýšit *activity\_main\_xml* kód pro RecyclerView a FAB

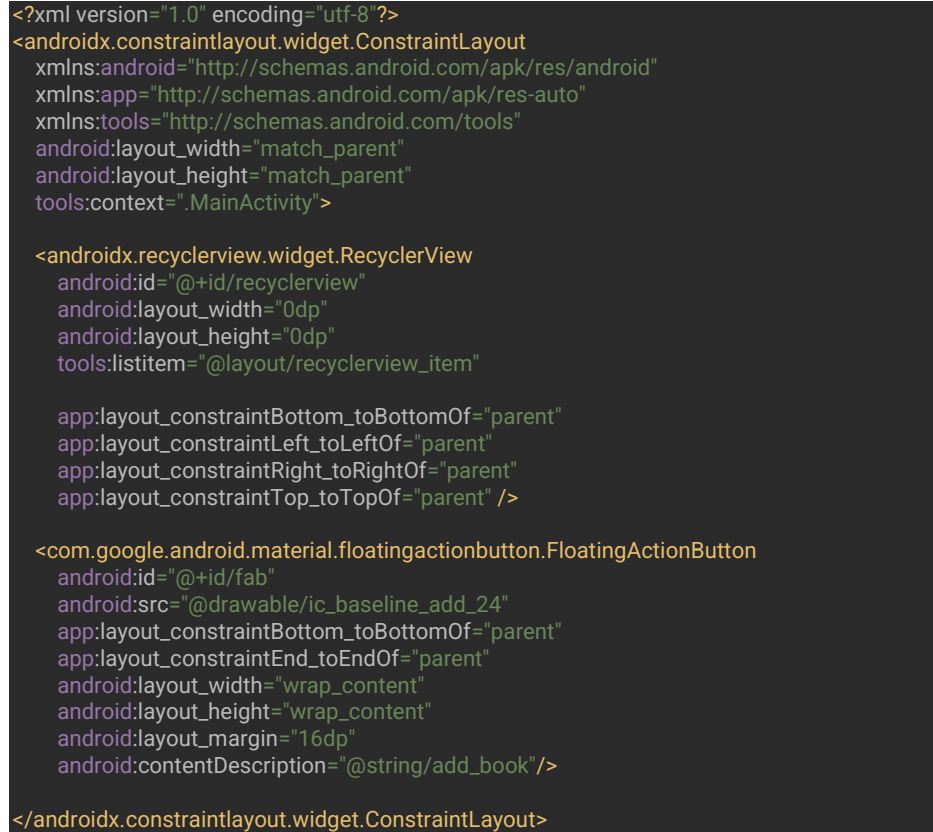

13. Vytvoření nového balíčku : adapter(*edu.zut.wi.erasmus.lab4.adapter*), Vytvořte novou třídu BookListAdapter.kt

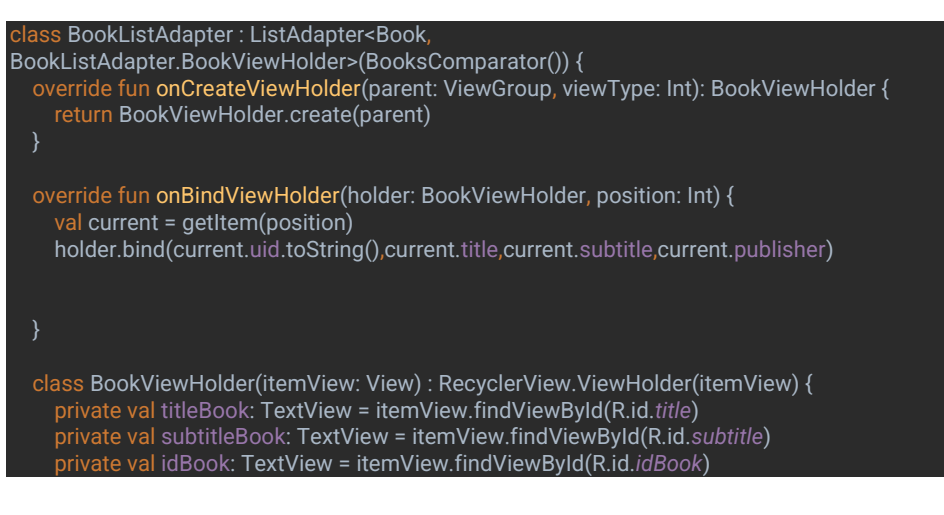

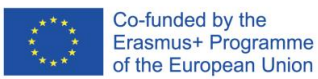

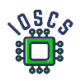

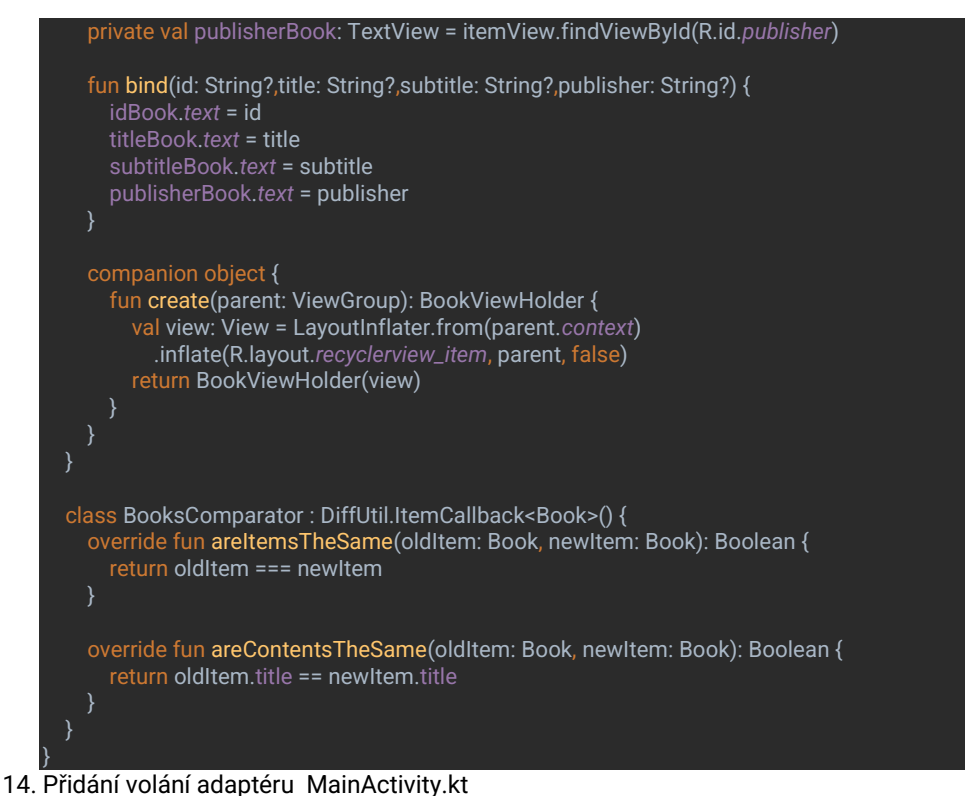

Níže vložte kód *setContentView*

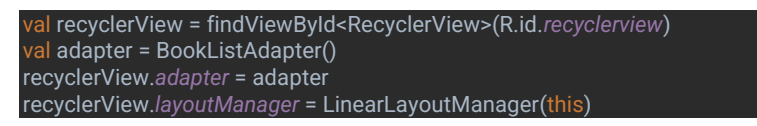

15. Vytvoření instance *Application* a v tomto případě instanci databáze a úložiště, třída *BookApplication.kt*

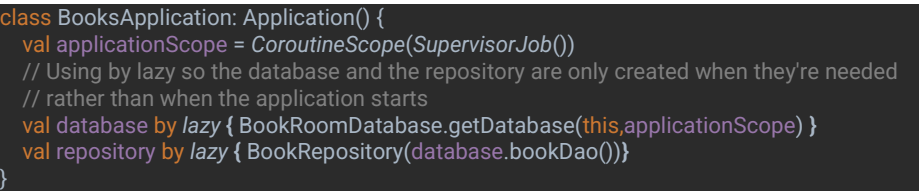

16. vyměnit *AndroidManifest.xml* a přidat vnitřní značku <application … kód níže

android:name=".BooksApplication"

- 17. Spuštění aplikace
- 18. Přidání nové aktivity pro přidání nových knih– NewBookActivity.kt vytvořit pomocí průvodce

class NewBookActivity : AppCompatActivity() { private val bookViewModel: BookViewModel by *viewModels* **{** BookViewModelFactory((*application* as BooksApplication).repository)

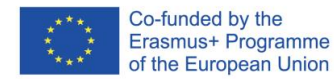

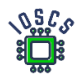

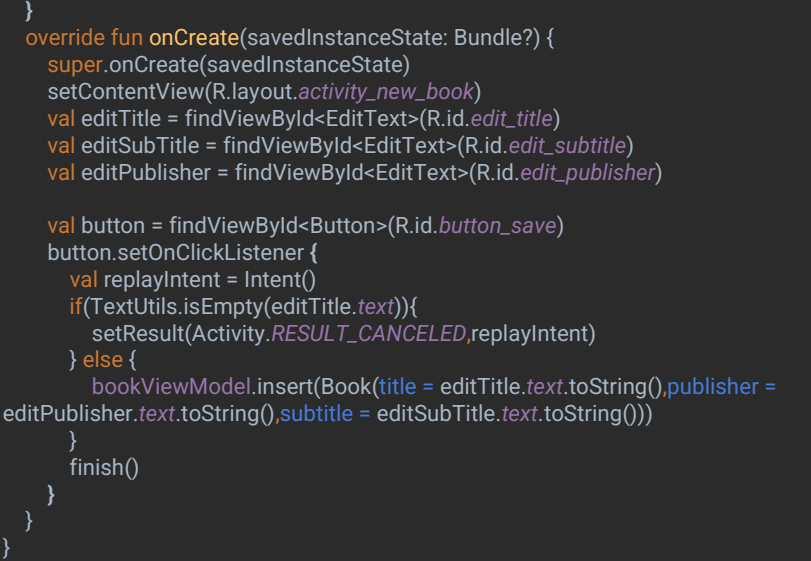

#### 19. Přizpůsobení rozložení – activity\_new\_book.xml

#### <?xml version="1.0" encoding="utf-8"?>

<LinearLayout xmlns:android="http://schemas.android.com/apk/res/android" xmlns:app="http://schemas.android.com/apk/res-auto" xmlns:tools="http://schemas.android.com/tools" android:layout\_width="match\_parent" android:layout\_height="match\_parent" android:orientation="vertical" tools:context=".NewBookActivity">

#### <EditText

 android:id="@+id/edit\_title" android:layout\_width="match\_parent" android:layout\_height="wrap\_content" android:minHeight="@dimen/min\_height" android:fontFamily="sans-serif-light" android:hint="@string/hint\_title" android:inputType="textAutoComplete" android:layout\_margin="@dimen/big\_padding" android:textSize="18sp" />

#### <EditText

 android:id="@+id/edit\_subtitle" android:layout\_width="match\_parent" android:layout\_height="wrap\_content" android:minHeight="@dimen/min\_height" android:fontFamily="sans-serif-light" android:hint="@string/hint\_subtitle" android:inputType="textAutoComplete" android:layout\_margin="@dimen/big\_padding" android:textSize="18sp" />

#### <EditText

 android:id="@+id/edit\_publisher" android:layout\_width="match\_parent" android:layout\_height="wrap\_content"

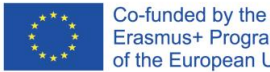

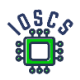

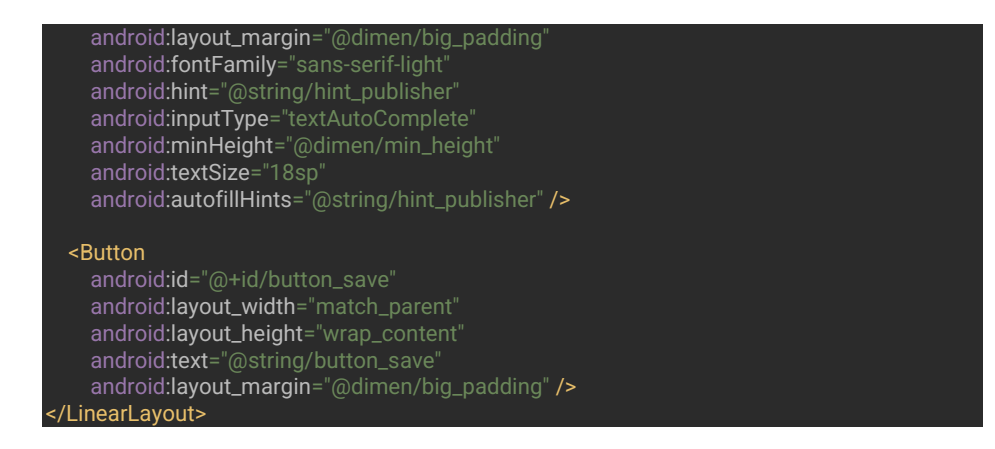

20. Přidat kód pro FloatingActionButton – MainActivity.kt

val fab = findViewById<FloatingActionButton>(R.id.*fab*) fab.setOnClickListener **{** val intent = Intent(this@MainActivity, NewBookActivity::class.*java*) startActivity(intent) **}**

21. Spuštění aplikace

Konečný pohled na žádost

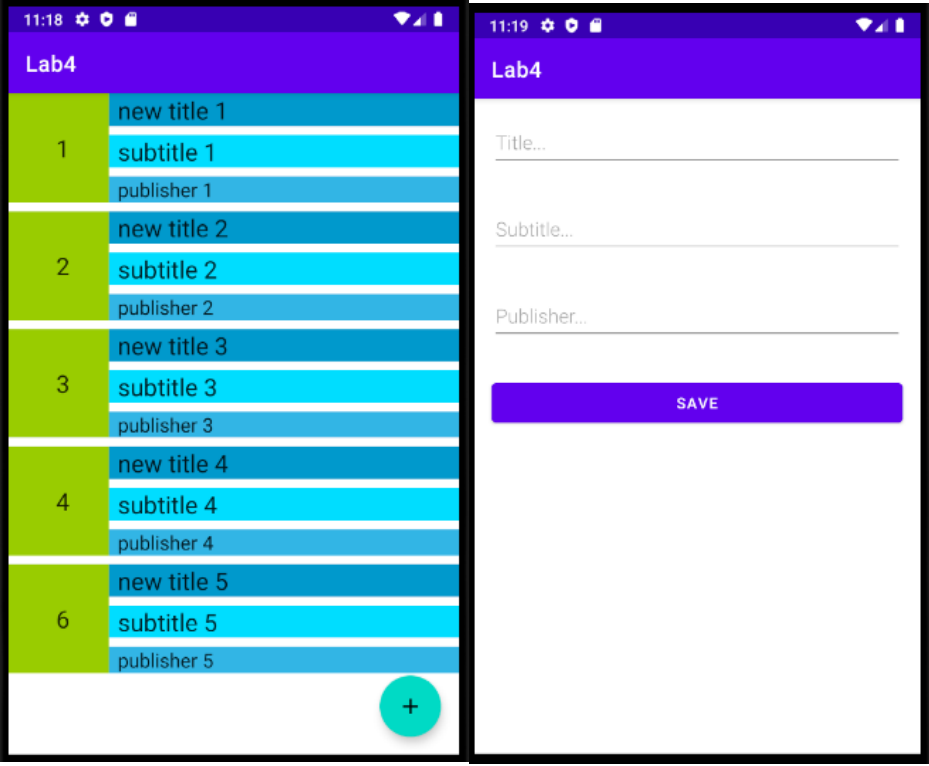

Main Activity **New Book Activity** 

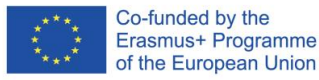

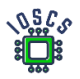

Další informace[: https://developer.android.com/codelabs/android-room-with-a-view-kotlin](https://developer.android.com/codelabs/android-room-with-a-view-kotlin)

Výsledný kód aplikace najdete na adres[e https://github.com/matam/Erasmus\\_Lab5.](https://github.com/matam/Erasmus_Lab5)

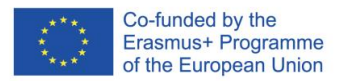

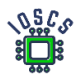

# **Localization**

Lokalizace poskytuje možnost vytvořit aplikaci, která zohledňuje kontext polohy uživatele. Umožňuje vytvářet obsah, který se bude dynamicky měnit v závislosti na poloze zařízení. Lokalizace také umožňuje vývojářům shromažďovat statistiky, usnadňuje profilování, ale existuje určité riziko ohrožení soukromí. Přístup k poloze vyžaduje, aby uživatel udělil aplikaci oprávnění.

Tento dokument popisuje aplikaci, která průběžně nebo jednorázově zobrazuje polohu uživatele. Dále bude popsán proces udělování a ověřování oprávnění. Aplikace používá hotový návrh, který zobrazuje mapu.

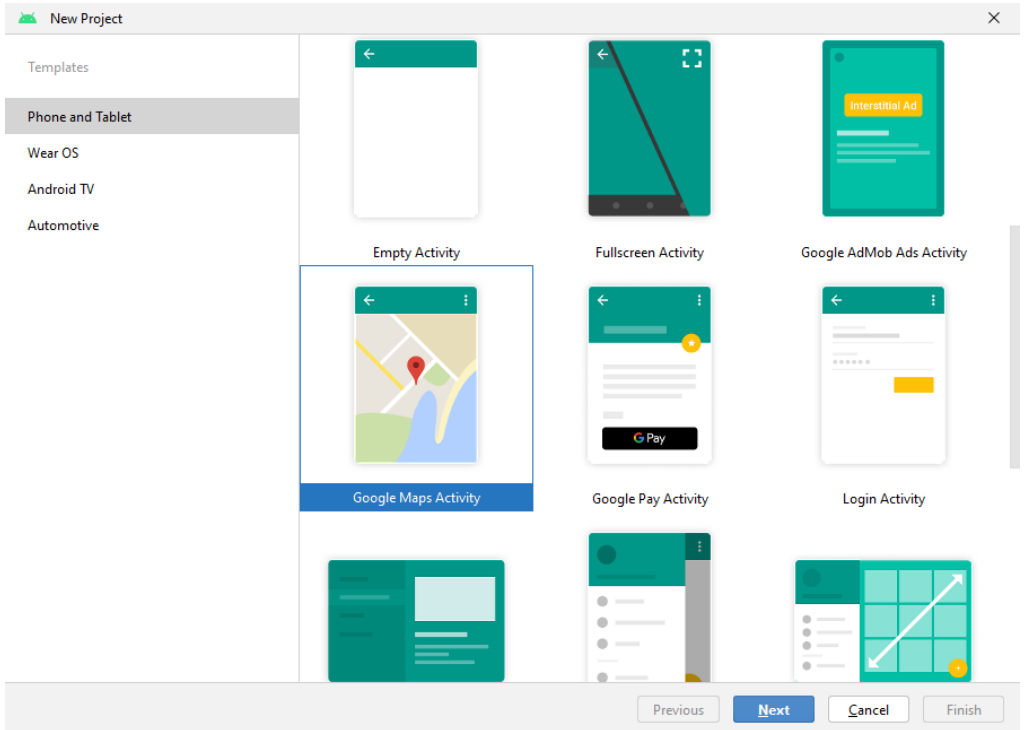

#### 1. Vytvoření projektu pomocí průvodce

Vyberte aktivitu Mapy Google.

- 2. Seznamte se s kódem. Všimněte si, jaká rozhraní jsou implementována, a analyzujte vytvořené metody.
- 3. Run the application.

Po spuštění by se měla zobrazit mapa se značkou v Sydney. Nezobrazí se však kvůli chybějícímu platnému klíči API.

V aplikaci Run máme informaci o absenci platného klíče.

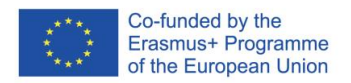

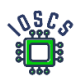

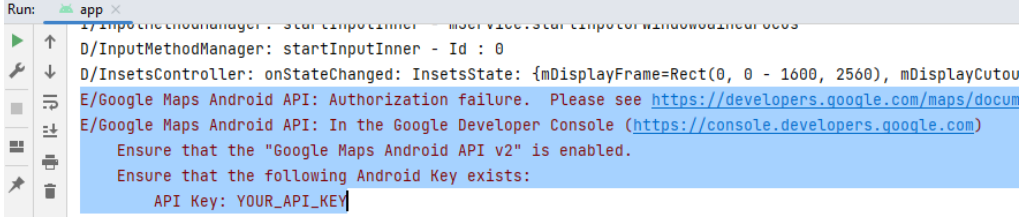

4. Přidání správného klíče k projektu: Přesné informace naleznete na této adrese

*<https://developers.google.com/maps/documentation/android-sdk/get-api-key>*

- a. Vložte svůj API\_KEY do souboru AndroidManifest.xml.
- b. Konfigurace API\_KEY přidejte Android Maps
- 5. Teraz prejdeme k pridaniu zobrazenia polohy zariadenia do aplikácie.
- 6. Na určenie polohy budeme používať služby Google Play odporúčané spoločnosťou Google.

Jak přidat "Google Play Services" - <https://developers.google.com/android/guides/setup>

Přidání závislostí do souboru build.gradle (vyberte nejnovější verzi)

apply plugin: 'com.android.application'

...

dependencies {

implementation 'com.google.android.gms:play-services-location:21.0.1'

}

7. Změníme grafický návrh souboru **activity\_main.xml** a přidáme do něj dvě tlačítka.

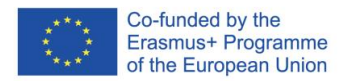

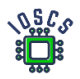

```
<?xml version="1.0" encoding="utf-8"?>
<android.widget.LinearLayout 
xmlns:android="http://schemas.android.com/apk/res/android"
    xmlns:tools="http://schemas.android.com/tools"
    android: layout width="match parent"
    android: layout height="match parent"
     android:orientation="vertical"
     android:gravity="center">
     <androidx.fragment.app.FragmentContainerView
         xmlns:tools="http://schemas.android.com/tools"
         android:id="@+id/map"
         android:name="com.google.android.gms.maps.SupportMapFragment"
        android: layout width="match parent"
         android:layout_height="0dp"
         android:layout_weight="1"
         tools:context=".MapsActivity"
         />
     <LinearLayout
        android: layout width="match_parent"
         android:layout_height="60dp"
         android:orientation="horizontal">
         <Button
             android:id="@+id/btGetLastPosition"
             android:onClick="getLastPos"
            android:text="@string/get_position"
            android: layout height="match parent"
            android: layout width="match parent"
             android:layout_weight="1"
            android: layout margin="10dp"/>
         <Button
             android:id="@+id/btContinousPosition"
             android:onClick="startStopRequestLocation"
             android:text="@string/start_loop"
            android: layout height="match parent"
            android: layout width="match parent"
            android: layout weight="1"
             android:layout_margin="10dp"/>
     </LinearLayout>
```
</android.widget.LinearLayout>

Oprava chyb přidáním příslušných definic do souboru **strings.xml** (get\_position-"Get Position", start\_loop - > "Start Loop"), také přidat novou definicji stop\_loop ->"Stop\_Loop"

8. Získání poslední známé polohy - <https://developer.android.com/training/location/retrieve-current> Prvním krokem bude přidání kódu pro určení poslední známé polohy. Tuto funkci připojíme k tlačítku " Get Position ", metoda zpracování se bude jmenovat **getLastPos()**. Tuto metodu přidáme do hlavního souboru aktivity.

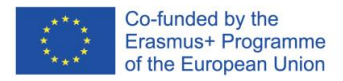

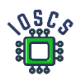

```
fun getLastPos(view: View)
{
    //checkPermission()
    fusedLocationClient.lastLocation
         .addOnSuccessListener { location : Location? ->
            val myPosition = location?.let {
                LatLng(it.latitude,it.longitude)
 }
            myPosition?.let {
mMap.addMarker(MarkerOptions().position(myPosition).title("My position"))
                mMap.moveCamera(CameraUpdateFactory.newLatLng(myPosition))
 }
        }
}
```
a přidejte definici objektu ve třídě *MapsActivity*

private lateinit var fusedLocationClient: FusedLocationProviderClient

Objekt by měl být inicializován. Do metody *onCreate()* přidejte následující kód.

```
fusedLocationClient = LocationServices.getFusedLocationProviderClient(this)
```
Výše uvedený kód neobsahuje kontrolu oprávnění. Podle pravidel je před každým použitím funkce, která musí mít oprávnění od uživatele, vyžadována kontrola oprávnění.

#### 9. Zadání oprávnění aplikace

Prvním krokem je přidat do souboru manifest informace o tom, jaká oprávnění jsou nutná pro spuštění aplikace. V našem případě přidáme hrubá i jemná oprávnění. Všimněte si, do které části manifestu jsou oprávnění přidána.

<manifest ... > <!-- Always include this permission --> <uses-permission android:name="android.permission.ACCESS\_COARSE\_LOCATION" />

<!-- Include only if your app benefits from precise location access. --> <uses-permission android:name="android.permission.ACCESS\_FINE\_LOCATION" /> </manifest>

10. Nyní můžete přejít k vytvoření funkce, která bude ověřovat nároky.

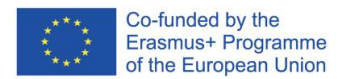

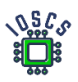

```
private fun checkPermission()
{
     if(ContextCompat.checkSelfPermission(this,
             Manifest.permission.ACCESS_FINE_LOCATION
         ) != PackageManager.PERMISSION_GRANTED)
requestPermissionLauncher.launch(Manifest.permission.ACCESS_FINE_LOCATION)
}
private val requestPermissionLauncher =
     registerForActivityResult(
        ActivityResultContracts.RequestPermission()
     ) {
             isGranted: Boolean ->
         if (isGranted) {
             Log.i("Permission: ", "Granted")
         } else {
            Log.i("Permission: ", "Denied")
         }
     }
```
Výše uvedená metoda je nejjednodušší a kontroluje oprávnění pouze jednou, v případě trvalého odmítnutí uživatele tuto situaci neřešte. Jako další úkol proveďte úplný cyklus dotazů na povolení podle: <https://developer.android.com/guide/topics/permissions/overview#workflow>

- 11. Nyní je možné upravit metodu *getLastPos()* a zakomentovat kontrolu oprávnění.
- 12. Spuštění aplikace
- 13. Nyní přidáme podporu pro průběžné aktualizace položek. Budeme také používat služby Google Play. Úkolem této funkce bude průběžně aktualizovat značku polohy na mapě. Za tímto účelem bude vytvořena návratová metoda, jejímž úkolem bude aktualizovat pozici při přijetí nové pozice. V *MapsActivity()* musíme definovat následující objekty, které budou k dispozici všem metodám třídy.

```
private var isRequestLoacation: Boolean = false
private lateinit var locationRequest: LocationRequest
private lateinit var locationCallback: LocationCallback
```
14. V metodě *onCreate()* nyní inicializujeme metody pro umístění.

První objekt slouží k určení parametrů umístění, zatímco druhý definuje návratové metody. Všimněte si frekvence aktualizací.

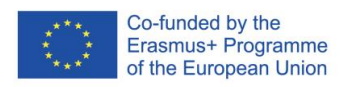

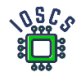

```
locationRequest = LocationRequest.Builder(Priority.PRIORITY_HIGH_ACCURACY,
     500)
     .build()
locationCallback = object : LocationCallback() {
    override fun onLocationResult(locationResult: LocationResult) {
        if (locationResult != null) {
            super.onLocationResult(locationResult)
            locationResult.lastLocation?.let {
                val myPosition = it?.let {
                    LatLng(it.latitude,it.longitude)
 }
                myPosition?.let {
mMap.addMarker(MarkerOptions().position(myPosition).title("My position"))
mMap.moveCamera(CameraUpdateFactory.newLatLng(myPosition))
 }
 }
        }
    }
}
```
15. Nyní můžeme zavolat požadavek na polohu, což provedeme v metodě *startStopRequestLocation()*, která byla vytvořena pro obsluhu druhého tlačítka. Nejprve zkontrolujeme oprávnění a poté na základě stavu ověříme, zda spustit úlohu aktualizace polohy, nebo ji zastavit. V našem případě pouze přidáme bod do mapy. Následující kód lze

optimalizovat vytvořením společných metod přidávání

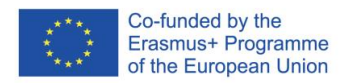

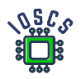

```
fun startStopRequestLocation(view: View)
{
     checkPermission()
     if (!isRequestLoacation)
     {
         binding.btContinousPosition.text=getString(R.string.stop_loop)
         val addTask= 
fusedLocationClient.requestLocationUpdates(locationRequest, 
locationCallback, Looper.myLooper())
         addTask.addOnCompleteListener {task->
             if (task.isSuccessful) {
                 Log.d("startStopRequestLocation", "Start loop Location 
Callback.")
             } else {
                 Log.d("startStopRequestLocation", "Failed start Location 
Callback.")
             }
         }
     }
     else
     {
         binding.btContinousPosition.text=getString(R.string.start_loop)
         val removeTask = 
fusedLocationClient.removeLocationUpdates(locationCallback)
         removeTask.addOnCompleteListener { task ->
             if (task.isSuccessful) {
                 Log.d("startStopRequestLocation", "Location Callback 
removed.")
             } else {
                 Log.d("startStopRequestLocation", "Failed to remove 
Location Callback.")
             }
         }
     }
     isRequestLoacation=!isRequestLoacation
}
```
- 16. Spusťte aplikaci. Pokud aplikaci spouštíte v emulátoru, můžete pozici změnit v nastavení virtuálního počítače.
- 17. Počáteční i finální projekt je umístěn v úložišti. [https://github.com/matam/Erasmus\\_Lab6](https://github.com/matam/Erasmus_Lab6)

Úkol:

- 1. Proveďte proces přiřazování podle doporučeného pracovního postupu.
- 2. Zobrazení pouze posledních 5 značek na mapě.

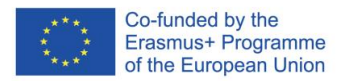

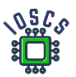

# **Síťování**

Při vývoji aplikací je často potřeba používat síťová připojení. Síťové požadavky se používají ke stahování nebo aktualizaci dat. Používání sítě může generovat značné náklady a je také určitou hrozbou pro soukromí uživatele, proto je nutné povolení k používání sítě a provádění síťových operací a čtení stavu sítě v aplikaci musí váš manifest obsahovat oprávnění. Provádění síťových operací vyžaduje, aby byly dokončeny v samostatném vlákně a nezatěžovaly hlavní vlákno. Před připojením je vhodné zkontrolovat, zda je zařízení připojeno k internetu. Kontrola sítě musí být provedena před každou operací stahování.

V současné době většina aplikací používá k načítání dat rozhraní REST API dané služby. Někdy je však nutné načíst soubor ze serveru tradičním způsobem. Pak se dává přednost protokolu HTTP/HTTPS.

V této laboratoři vyvíjíme program, který stahuje obrázky pomocí rozhraní API NASA. (Astronomy Picture of the day) - <https://api.nasa.gov/#browseAPI>.

- 1. K realizaci této laboratoře potřebujeme generovat API KEY <https://api.nasa.gov/#signUp> . Zaregistrujte se a uložte přijaté **API\_KEY**.
- 2. Vytvoření nového projektu -> "Empty Activity"
- 3. Definujte název aplikace (*Lab7*) a balíčku (*edu.zut.erasmus\_plus.networking*), vybrat minimální API (*API28*)
- 4. Prozkoumejte kód
	- Vyhledat MainActivity.kt, activity\_main.xml, AndroidManifest.xml
- 5. Přejděte na "build.gradle -> Upgrade all dependencies and libraries for Project and Module" (můžeme přeskočit)
- 6. Takovéto rozvržení návrhu:

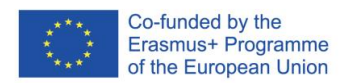

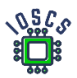

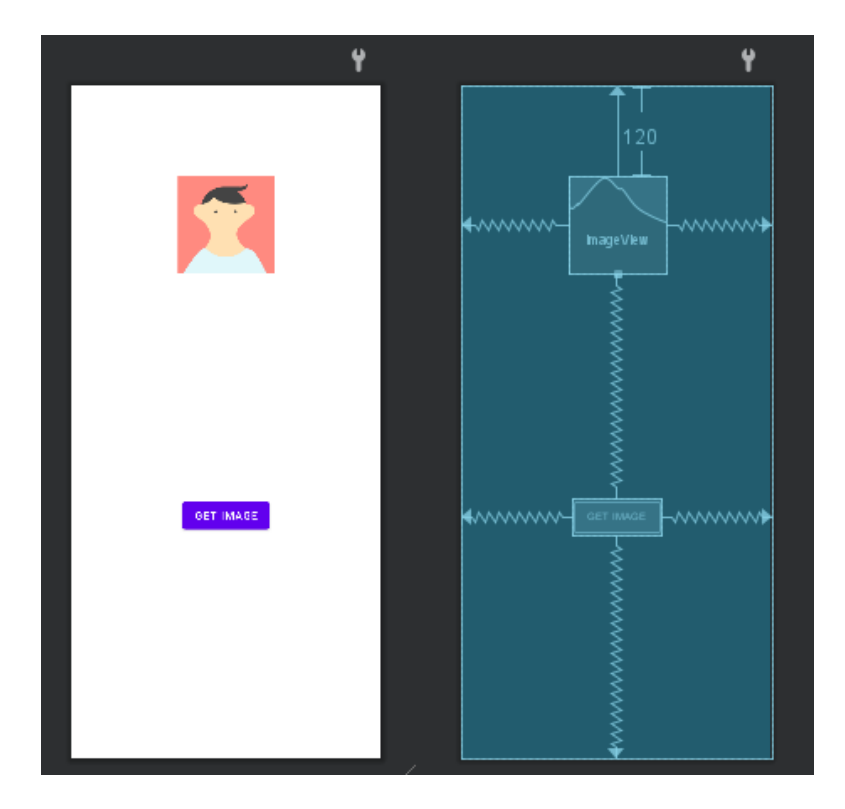

Aplikace bude obsahovat dva prvky, tlačítko pro stažení dat a fotografii staženou z internetu.

- 7. Spustit aplikaci
- 8. Definice oprávnění v souboru AndroidManifest.xml

Pokud chcete používat Internet, musíte definovat příslušné oprávnění; kromě toho musíte pro kontrolu stavu sítě také definovat oprávnění.

```
package="edu.zut.erasmus_plus.networking ">
   <uses-permission android:name="android.permission.INTERNET" />
   <uses-permission android:name="android.permission.ACCESS_NETWORK_STATE" 
   <application>
   </application>
</manifest>
```
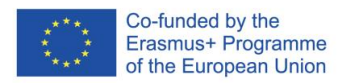

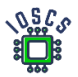

9. Vytvoření metody pro kontrolu síťového připojení

Následující kód bude užitečný pro kontrolu, zda je k dispozici připojení k internetu. Tuto metodu použijte před získáním souboru z internetu.

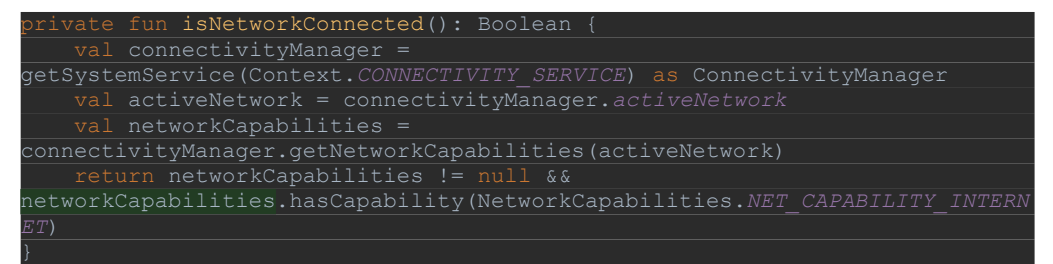

10. Retrofit

*Retrofit* je knihovna pro Android a Javu, která vyniká při načítání a odesílání strukturovaných dat, například JSON a XML. Tato knihovna provádí požadavky HTTP pomocí *OkHttp*, další knihovny od společnosti Square. Pomocí této knihovny definujeme službu, třídu dat a úložiště.

Použití knihovny se skládá z definice dat (datová třída), služby definující dotazy (rozhraní) a metody volání. Nejprve definujeme závislosti.

11. Definujte závislosti

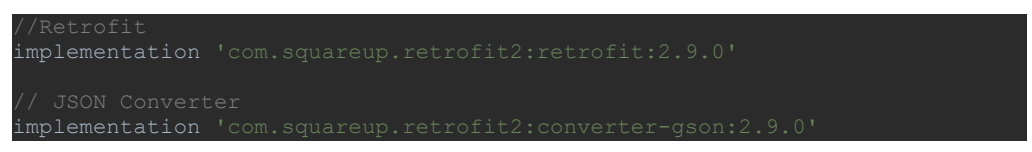

12. Definice datové třídy

Data z rozhraní API budou strukturovaná a vrácena ve formátu JSON. Vytvoření datové třídy usnadní používání těchto dat. Popis jednotlivých polí je uveden v části

<https://github.com/nasa/apod-api>

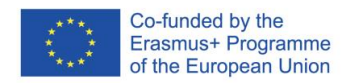

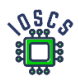

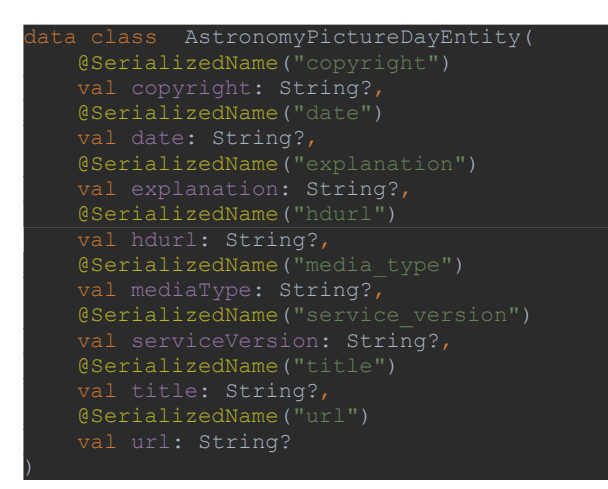

## 13. Definujte servis

Stažení obrázku proběhne ve dvou fázích, nejprve se stáhne objekt popisující obrázek dne a adresa, odkud lze obrázek stáhnout. Druhá fáze zahrnuje stažení obrázku. Proto služba obsahuje dvě definované metody stahování.

```
interface ApodService {
         fun getApodItem(): ApodService {
             return retrofit.create();
         fun getApodImage(): ApodService {
             val retrofit = Retrofit.Builder()
                .baseUrl(BASE_URL_APOD_IMAGE)
            return retrofit.create();
     @GET
     fun downloadImageUrl(@Url fileUrl: String): Call<ResponseBody>
    @GET("planetary/apod")
     fun getApod(@Query("api_key") api_key: String, @Query("date") date: 
String ): Call<AstronomyPictureDayEntity>
```
14. Používání Retrofit

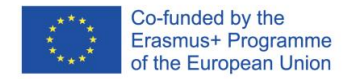

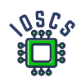

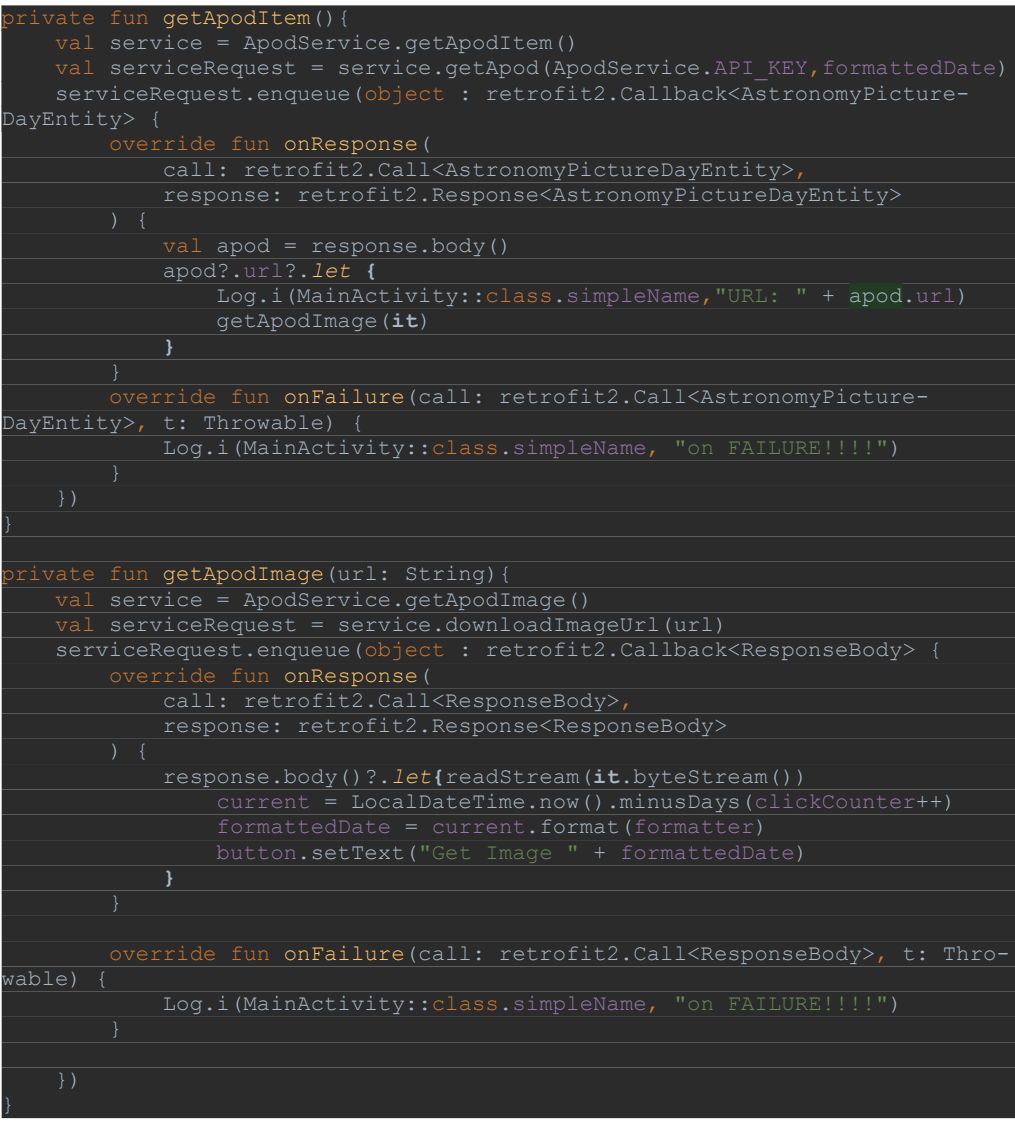

Použití vytvořené služby spočívá v definování vlastní instance služby a odkazu na definovanou metodu v tomto případě *getApodItem*

Poté následuje volání metody *enqueue()*, čímž se odešle síťový dotaz. Výsledek dotazu je přijat ve zpětných voláních metod *onResponse()* nebo *onFailure()*, v závislosti na výsledku. Ve výše uvedeném kódu jsou dvě metody, jedna načítá metadata fotografie a druhá načítá fotografii

15. Přidáme kód pro obsluhu tlačítka a zobrazení obrázku (**onCreate**())

.

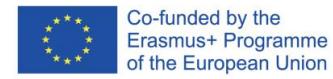

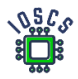

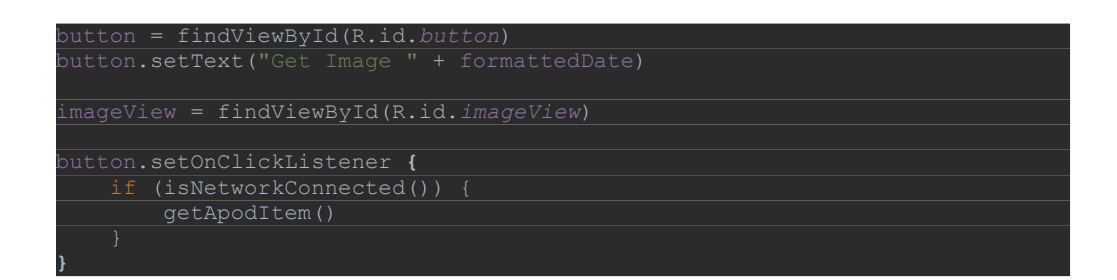

16. A metoda, která převede výsledný datový tok na obraz.

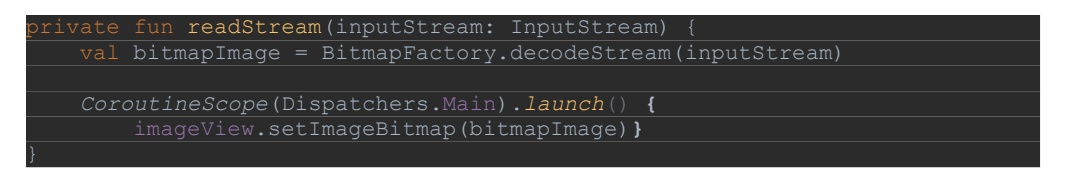

17. Aplikace Run

Aplikace tak může vypadat následovně:

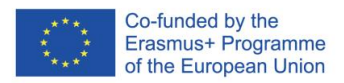

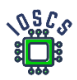

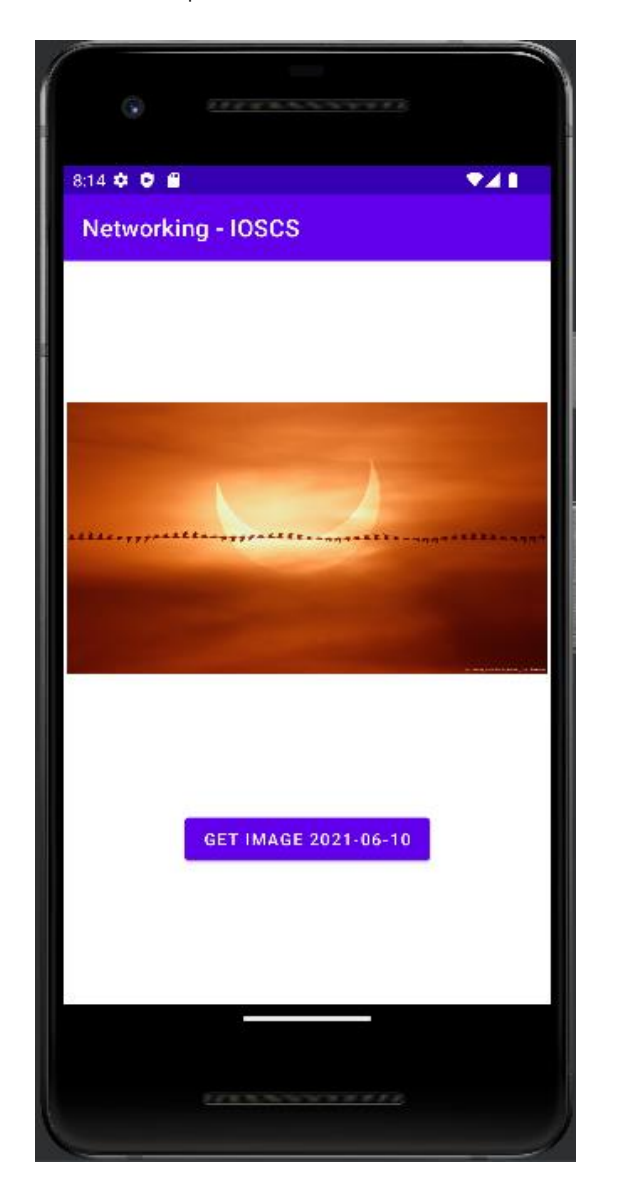

Otázka

- Je nutné žádat uživatele o povolení používat internet?
- Jsou definovaná oprávnění typu "nebezpečné"?

Výsledný kód aplikace najdete na adres[e https://github.com/matam/Erasmus\\_Lab7.](https://github.com/matam/Erasmus_Lab7)

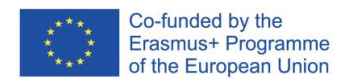